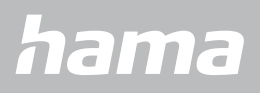

**00178611 00178612 00178613**

# **SMARTWATCH** Smartwatch 8900

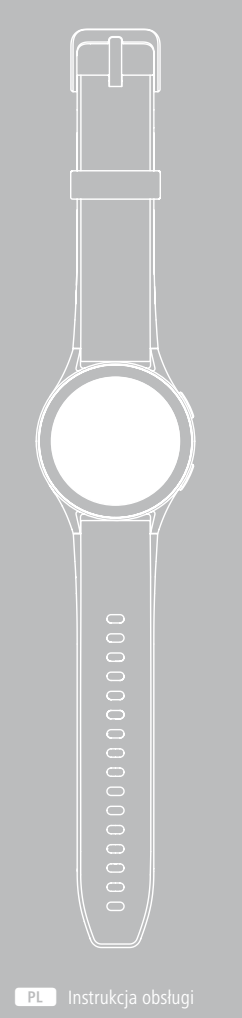

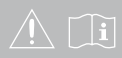

# **SPIS TREŚCI**

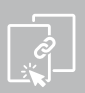

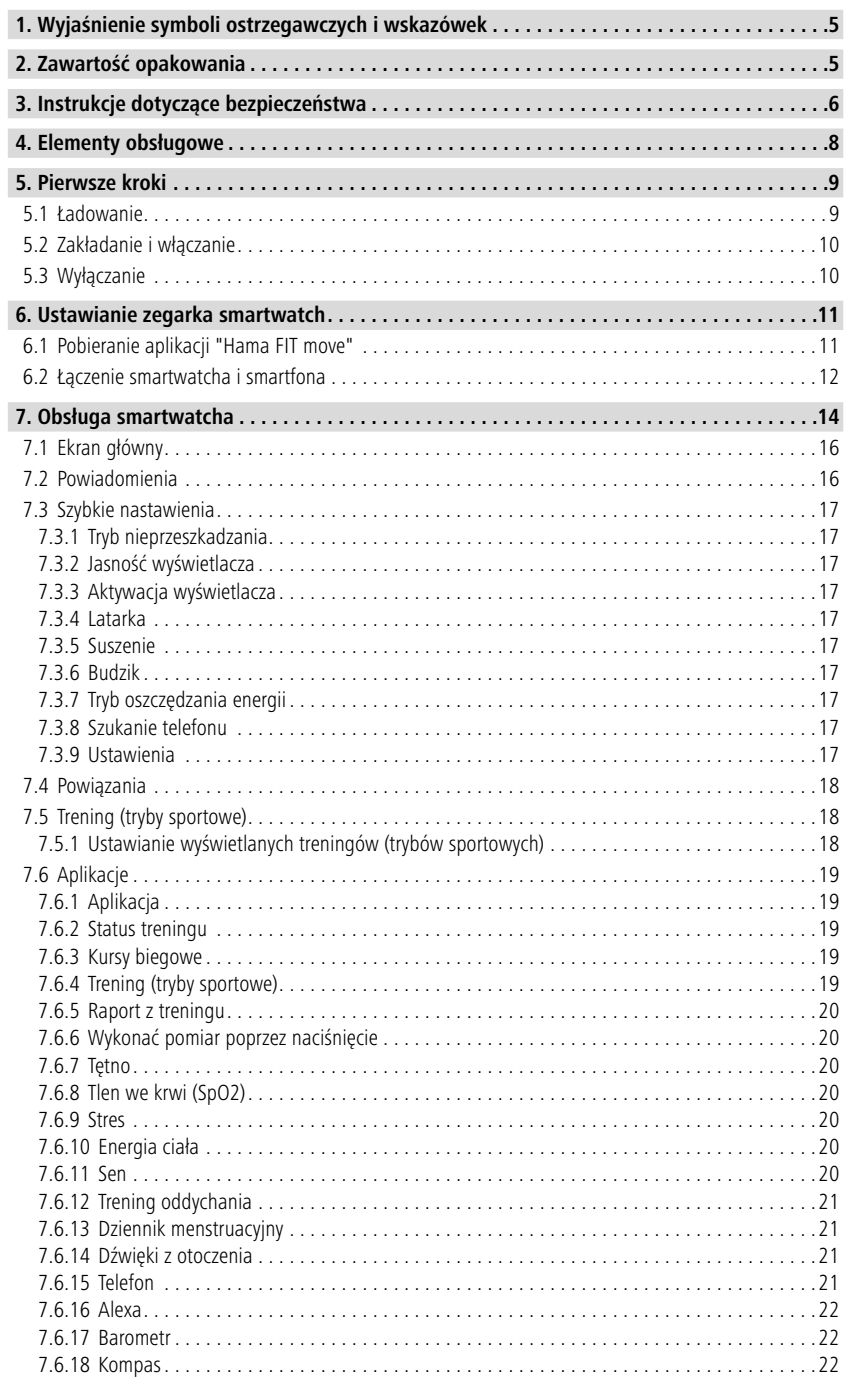

# **SPIS TREŚCI**

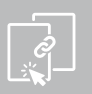

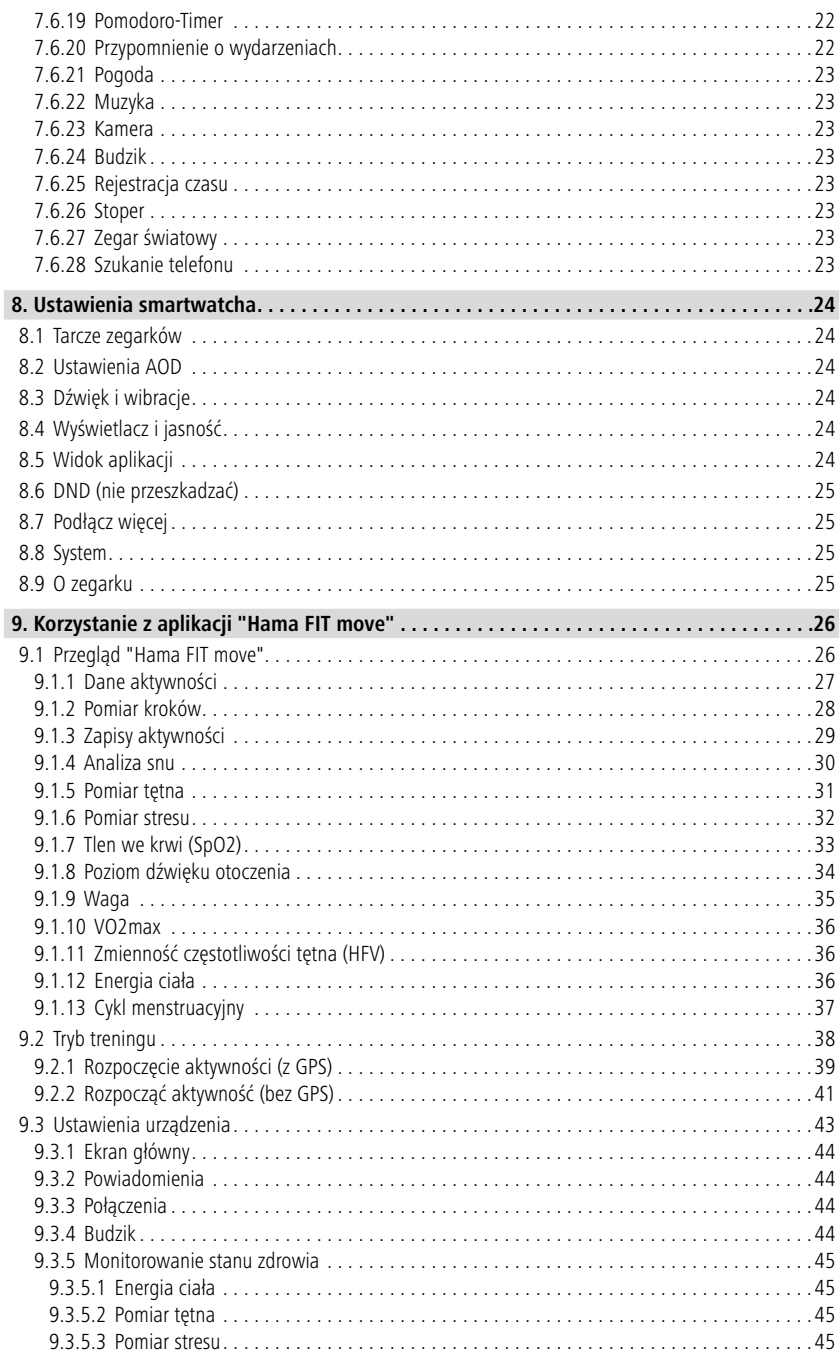

# **SPIS TREŚCI**

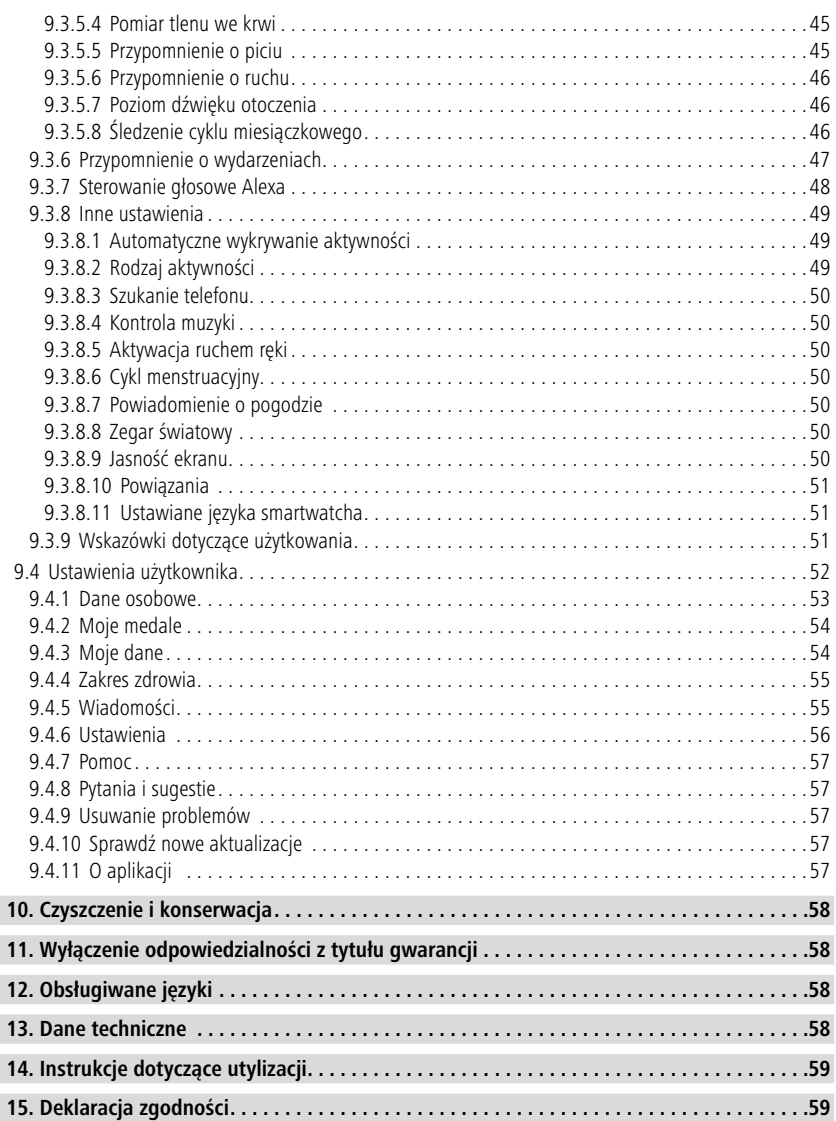

## <span id="page-4-0"></span>**Wyjaśnienie symboli ostrzegawczych i wskazówek**

Dziękujemy za zakup produktu firmy Hama!

Należy najpierw zapoznać się z niniejszą instrukcją i uwagami. Instrukcję należy przechowywać w bezpiecznym miejscu, aby później móc do niej zaglądać.

Nowy smartwatch jest idealnym towarzyszem zdrowego stylu życia i motywuje do całodniowej aktywności. Oprócz wskazywania godziny i daty gromadzi on dane dotyczące liczby wykonanych kroków, tętna i spalonych kalorii. Bezprzewodowe połączenie przez Bluetooth® ze smartfonem umożliwia dokumentowanie danych w odpowiedniej aplikacji "Hama FIT move", a tym samym śledzenie sukcesów przez cały czas.. Tutaj można sprawdzić, kiedy osiągnięty został indywidualny cel kondycyjny!

## **1. Wyjaśnienie symboli ostrzegawczych i wskazówek**

## **Ostrzeżenie**

Niniejszy symbol stosuje się do wskazania zaleceń dotyczących bezpieczeństwa lub w celu zwrócenia uwagi na konkretne zagrożenia i niebezpieczeństwa.

G

#### **Wskazówka**

Służy do wskazywania dodatkowych informacji lub ważnych uwag

## **2. Zawartość opakowania**

- Smartwatch "Smartwatch 8900"
- 1 kabel ładujący USB
- Instrukcja obsługi

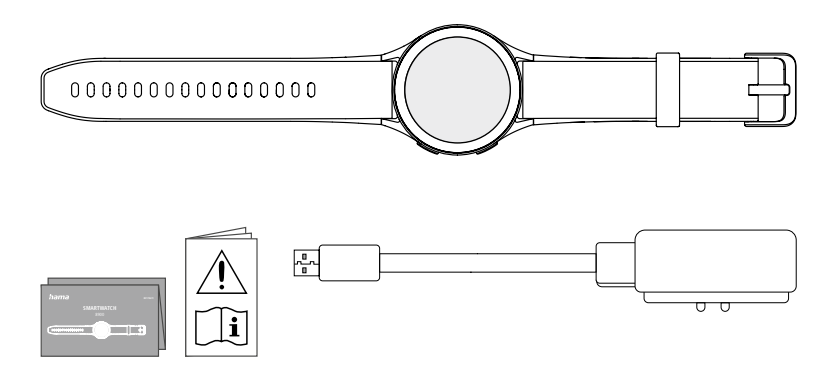

## **Wskazówka**

Ilustracje przedstawione w niniejszej instrukcji obsługi odpowiadają wersji Smartwatch 8900 o numerze artykułu 00178611. Pozostałe wersje (00178612, 00178613) różnią się wizualnie. Opis funkcji jest identyczny dla wszystkich wersji.

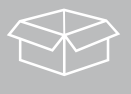

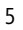

<span id="page-5-0"></span>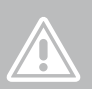

## **3. Instrukcje dotyczące bezpieczeństwa**

## **Ostrzeżenie**

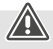

Prosimy poświęcić czas na przeczytanie niniejszej instrukcji i podanych informacji w całości. Informacje dotyczące korzystania z produktu znajdują się w niniejszej instrukcji obsługi.

- Produkt jest przeznaczony do prywatnego, niekomercyjnego użytku.
- Produktu należy używać wyłącznie zgodnie z przeznaczeniem.
- Chronić produkt przed zanieczyszczeniami, wilgocią i przegrzaniem. Korzystać z produktu wyłącznie w suchych pomieszczeniach.
- Nie używać produktu w bezpośrednim sąsiedztwie grzejnika, innych źródeł ciepła lub w bezpośrednim świetle słonecznym.
- Nie używać produktu poza granicami jego wydajności określonymi w danych technicznych.
- Nie używać produktu w miejscach, gdzie niedozwolone jest stosowanie urządzeń elektronicznych.
- Bateria jest zamontowana na stałe i nie można jej usunąć.
- Nie otwierać produktu i nie kontynuować jego obsługi, jeżeli jest uszkodzony.
- Nie próbować samodzielnie dokonywać konserwacji lub naprawiać urządzenia. Wszelkie prace konserwacyjne należy powierzyć odpowiedniemu personelowi specjalistycznemu.
- Nie upuszczać produktu i nie narażać go na silne wstrząsy.
- Nie wolno w żaden sposób modyfikować produktu. Spowoduje to utrate gwarancji.
- Opakowanie należy niezwłocznie usunąć zgodnie z lokalnymi przepisami dotyczącymi utylizacji.
- Nie wolno wrzucać akumulatora ani produktu do ognia.
- Nie modyfikować/deformować/podgrzewać/rozmontowywać akumulatorów/baterii.
- Nie pozwolić, aby produkt rozpraszał uwagę podczas jazdy samochodem lub na sprzęcie sportowym i zwracać uwagę na sytuację na drodze i otoczenie.
- Przed rozpoczęciem programu ćwiczeń należy skonsultować się z lekarzem.
- Należy zawsze zwracać uwagę na reakcje organizmu podczas ćwiczeń i w nagłych przypadkach kontaktować się z lekarzem.
- Konsultacja z lekarzem jest wymagana również w przypadku chęci używania produktu pomimo istniejących chorób.
- Jest to produkt konsumencki, a nie urządzenie medyczne. Nie jest więc przeznaczony do diagnozowania, terapii, leczenia chorób ani zapobiegania chorobom.
- Długotrwały kontakt ze skórą może prowadzić do podrażnień skóry i alergii. Jeśli objawy nie ustąpią, skontaktować się z lekarzem.
- Produkt nie jest zabawką. Zawiera małe elementy, które mogą zostać połknięte i spowodować zadławienie.
- Produkt może być używany wyłącznie w umiarkowanych warunkach klimatycznych.

#### **Ryzyko porażenia prądem**

- Nie otwierać produktu i nie kontynuować jego obsługi, jeżeli jest uszkodzony.
- Nie używać produktu, jeżeli zasilacz AC, przewód zasilacza lub przewód zasilania sieciowego są uszkodzone.
- Nie próbować samodzielnie dokonywać konserwacji lub naprawiać urządzenia. Wszelkie prace konserwacyjne należy powierzyć odpowiedniemu personelowi specjalistycznemu.

#### **Ostrzeżenie – rozruszniki serca**

Produkt wytwarza pola magnetyczne. Przed zastosowaniem tego produktu osoby z rozrusznikami serca powinny skonsultować się z lekarzem, gdyż działanie rozrusznika serca może zostać zakłócone.

#### **Wskazówka – ruch lotniczy**

- Produkt jest nadajnikiem radiowym pracującym w trybie ciągłym. Należy pamiętać, że noszenie i używanie nadajników radiowych w niektórych fazach lotu (np. startowanie/lądowanie) jest niedozwolone ze względów bezpieczeństwa.
- Należy spytać linię lotniczą przed lotem, czy można mieć przy sobie fitness tracker. W razie wątpliwości zostawić produkt w domu.

#### **Ostrzeżenie – bateria**

- Używać do ładowania tylko odpowiednich ładowarek lub portów USB.
- Z zasady nie należy używać uszkodzonych ładowarek ani portów USB i nie wolno próbować ich naprawiać.
- Chronić produkt przed przeładowaniem lub głębokim rozładowaniem.
- Unikać przechowywania, ładowania i użytkowania w ekstremalnych temperaturach i przy bardzo niskim ciśnieniu powietrza (np. na dużych wysokościach).
- W przypadku dłuższych okresów przechowywania należy regularnie doładowywać baterię (co najmniej raz na trzy miesiące).

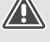

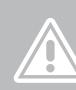

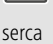

G

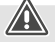

<span id="page-7-0"></span>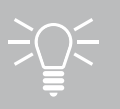

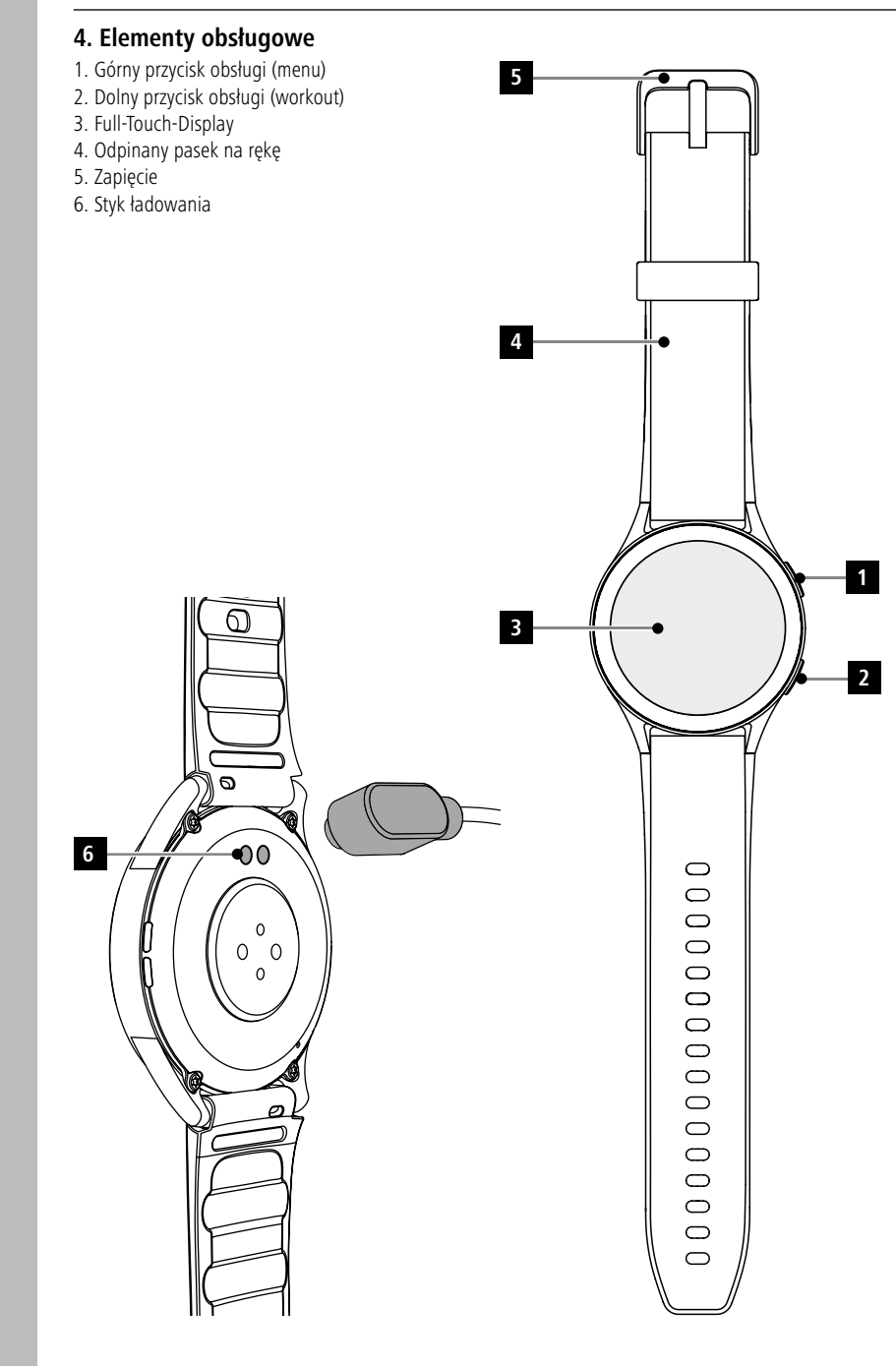

6

## <span id="page-8-0"></span>**5. Pierwsze kroki**

## **Wskazówka**

Opisy i ilustracje w niniejszej instrukcji obsługi oparte są na aplikacji **Hama FIT move** w wersji 1.4.0 i wersji firmware 1.01.00. Należy pamiętać, że podczas aktualizacji aplikacji lub smartwatcha mogą wystąpić różnice w oznaczeniach i wyświetlaniu.

## **5.1 Ładowanie**

- Przed pierwszym użyciem smartwatcha należy go naładować do maksymalnego poziomu.
- Podłączyć kabel do ładowania do wolnego portu USB w komputerze lub ładowarki USB i styku ładowania **[6]** na smartwatchu. Należy zapoznać się z instrukcją obsługi używanej ładowarki USB.

#### **Wskazówka**

- Czas do pełnego naładowania baterii wynosi ok. 150 minut. Jeśli na wyświetlaczu pojawi się informacja o pełnym naładowaniu baterii, proces ładowania jest zakończony i można odłączyć smartwatch od kabla ładującego.
- Gdy naładowanie baterii spadnie do 10%, należy naładować smartwatch, aby uniknąć ograniczeń funkcji. Jeśli poziom naładowania baterii spadnie poniżej 20%, nie można już rozpoczynać żadnej aktywności, a gdy poziom naładowania baterii spadnie poniżej 10%, funkcja automatycznego pomiaru tętna zostanie wyłączona.

<span id="page-9-0"></span>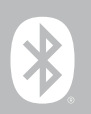

## **5.2 Zakładanie i włączanie**

- Przed pierwszym założeniem i włączeniem smartwatcha należy podłączyć go do źródła zasilania za pomocą dołączonego kabla do ładowania.
- Po pomyślnym naładowaniu umieścić smartwatch na nadgarstku i zamknąć pasek **[4]** za pomocą zapięcia **[5]**.
- Górny przycisk obsługi **[1]** przyciskać przez 3 sekundy, aby uruchomić smartwatch.

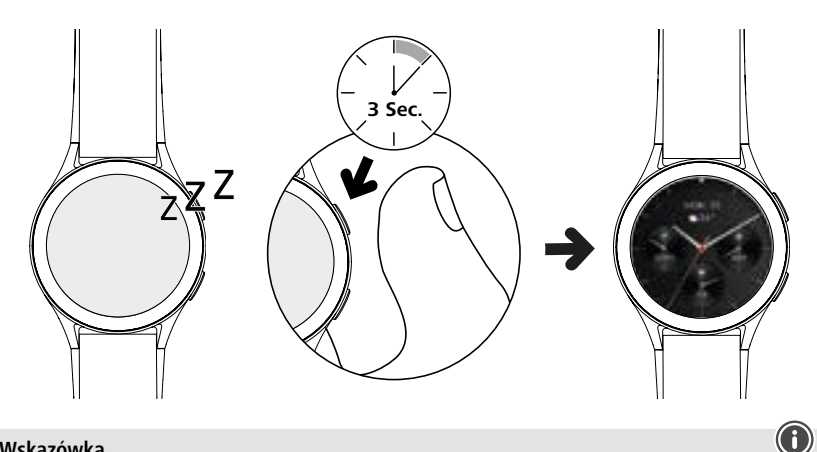

## **Wskazówka**

- Aby optymalnie wykorzystać funkcje pomiarowe, smartwatch powinien ściśle przylegać do górnej części przedramienia, ale powinien zarazem być nadal wygodny w noszeniu. Pomiędzy smartwatchem a kością nadgarstka powinien zmieścić się jeden palec.
- Aby zapewnić optymalne rejestrowanie aktywności, osoby praworęczne powinny nosić smartwatch na lewym nadgarstku, a osoby leworęczne na prawym nadgarstku.

## **5.3 Wyłączanie**

- Aby wyłączyć zegarek Smartwatch , przejdź do pozycji menu **[USTAWIENIA ]** (patrz Rozdział **[7.3.9](#page-16-1)  [Ustawienia](#page-16-1)**) i dotknij **[SYSTEM ]** w podmenu **[WYŁĄCZANIE (D)**. Potwierdzić pojawiające się następnie pytanie, czy wyłączyć smartwatch.
- Alternatywnie naciskać dłużej na dolny przycisk obsługi **[2]** i nacisnąć symbol **[ ]**.

<span id="page-10-0"></span>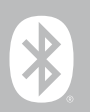

## **6. Ustawianie zegarka smartwatch**

Aby uzyskać dostęp do pełnego zakresu funkcji smartwatcha, należy zainstalować aplikację "Hama FIT move". Poniższe punkty zawierają informacje na temat pobierania i konfigurowania aplikacji.

## **6.1 Pobieranie aplikacji "Hama FIT move"**

#### **Wskazówka**

Wspierane są następujące systemy operacyjne:

- iOS 9.0 lub nowszy
- Android 6.0 lub nowszy

Po pierwszym włączeniu smartwatcha otrzymasz informację o możliwości pobrania odpowiedniej aplikacji "Hama FIT move" na swój smartfon. Na wyświetlaczu smartwatcha pojawi się odpowiedni kod QR.

• Zeskanować kod QR za pomocą smartfona lub pobrać aplikację ze sklepu Play Store (android) lub App Store (iOS):

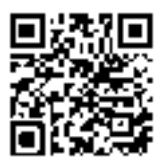

**Hama FIT move** link.hama.com/app/fit-move

• Aby zainstalować aplikację, postępować zgodnie z instrukcjami wyświetlanymi na smartfonie.

## <span id="page-11-0"></span>**6.2 Łączenie smartwatcha i smartfona**

#### **Wskazówka**

- Aby smartwatch wyświetlał połączenia przychodzące, SMS-y, wiadomości WhatsApp i inne powiadomienia, w ustawieniach smartfona należy włączyć tryb push dla powiadomień.
- Podczas konfiguracji aplikacji pojawiają się pytania, czy aplikacja może mieć dostęp do funkcji urządzenia końcowego. Zezwól na te zapytania, aby uzyskać pełną funkcjonalność smartwatcha.
- Uruchomić aplikację na swoim smartfonie i zaakceptować umowę o ochronie danych. Należy odpowiadać wszelkie pojawiające się pytania.

Aby uzyskać pełną satysfakcję podczas użytkowania, należy utworzyć konto użytkownika. Zakładając konto użytkownika, można również uzyskać dostęp do swoich danych osobowych w razie zmiany smartfona. Dane osobowe są więc zawsze dostępne. Utworzenie konta użytkownika nie jest warunkiem korzystania z aplikacji.

- Aby utworzyć konto użytkownika nacisnąć **[ZALOGUJ]** i wybrać **[ZAREJESTRUJ SIĘ TERAZ]** na dolnej krawędzi ekranu. Wprowadzić adres e-mail i hasło, a następnie nacisnąć na **[NASTĘPNY KROK]**.
- Wprowadź kod weryfikacyjny, który zostanie wysłany na podany adres e-mail. W razie potrzeby sprawdź zawartość wiadomości spam.
- Po pomyślnej rejestracji można wprowadzić nazwę użytkownika i swoje dane osobowe oraz przypisać zdjęcie profilowe. Nacisnąć na **[NASTĘPNY KROK]**, aby kontynuować konfigurację.
- Rozpocznie się wyszukiwanie smartwatcha Smartwatch 8900".
- Postępuj zgodnie z instrukcjami w aplikacji na smartfonie, aby połączyć smartwatch. Smartfon połączy się przez Bluetooth ze smartwatchem.

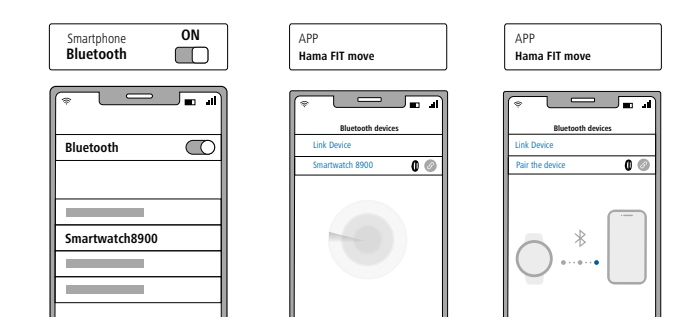

- Wybrać "Watch8900" i nacisnąć na **[POŁĄCZ URZADZENIE]**, aby połączyć Smartwatch z aplikacją.
- Wybrać symbol **[ ]** w aplikacji na smartfonie, aby potwierdzić połączenie i zakończyć konfigurację w aplikacji.
- Jeśli wystąpi przekroczenie limitu czasu, powtórzyć proces.

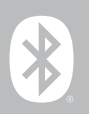

- Następnie wprowadzić własne ustawienia. Można je później zmienić w aplikacji (patrz rozdział 8 **[9.4](#page-51-1)  [Ustawienia użytkownika](#page-51-1)**).
- Smartwatch jest połączony z aplikacją i rozpoczyna się synchronizacja.

#### **Wskazówka**

- Przed pierwszym użyciem aplikacji należy zsynchronizować smartwatch z aplikacją. Jeśli przed pierwszą synchronizacją smartwatcha z aplikacją zapisana została aktywność, nie zostanie ona przeniesiona do aplikacji.
- Aby rozpocząć synchronizację smartwatcha z aplikacją manualnie, należy pociągnąć ekran w dół na stronie głównej aplikacji.
- Ze względu na ograniczoną objętość pamięci smartwatcha, należy synchronizować go z aplikacją co najmniej raz w tygodniu, aby zapobiec utracie danych.

## **Wskazówka**

- Po pierwszej synchronizacji z aplikacją smartwatch przejmuje automatycznie ze smartfona godzinę, datę i język.
- Nie można ustawić godziny i daty ręcznie.
- Język na wyświetlaczu smartwatcha zależy od wyboru dokonanego w aplikacji. Do momentu zakończenia konfiguracji językiem na wyświetlaczu jest język angielski. Wybierz żądany język wyświetlania w aplikacji (patrz rozdział **[9.3.8.11 Ustawiane języka smartwatcha](#page-50-1)**).
- Aplikacja powiadomi o dostępności aktualizacji firmware dla smartwatcha. Aby zapewnić prawidłowe działanie smartwatcha, należy przeprowadzić aktualizację w aplikacji.

<span id="page-13-0"></span>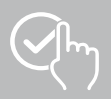

## **7. Obsługa smartwatcha**

Poniższe punkty zawierają informacje na temat obsługi i struktury menu smartwatcha. Smartwatch ma wyświetlacz z ekranem dotykowym

- Wybierać symbole i punkty menu lub przesuwać palcem po wyświetlaczu, aby poruszać się po menu i wykonywać funkcje.
- Nacisnąć górny przycisk obsługi **[1]** lub dolny przycisk obsługi **[2]**, aby włączyć wyświetlacz smartwatcha. Następnie można przesuwać palcem po wyświetlaczu, aby przełączać między różnymi ekranami i elementami menu w kolejności pokazanej poniżej.
- Do podmenu można wchodzić, naciskając odpowiednią ikonę.
- Nacisnąć górny przycisk obsługi**[1]**, aby otworzyć menu główne lub wyjść z menu i powrócić do ekranu startowego.
- Wybranie dolnego przycisku obsługi **[2]** powoduje przejście do menu treningu. Można tam uruchomić tryb sportowy lub wybrać aktywność.
- Aby otworzyć sterowanie głosowe Alexa należy dłużej przyciskać górny element obsługi **[1]**. Wymogiem do skorzystania z tej funkcji jest konfiguracja sterowania głosowego Alexa (patrz rozdział **[9.3.7](#page-47-1)  [Sterowanie głosowe Alexa](#page-47-1)**).
- Smartwatch można ponownie uruchomić lub wyłączyć, naciskając dłużej dolny przycisk obsługi **[2]**.

## **Wskazówka**

Poniższa ilustracja przedstawia przegląd struktury menu smartwatcha wraz ze wszystkimi pozycjami menu.

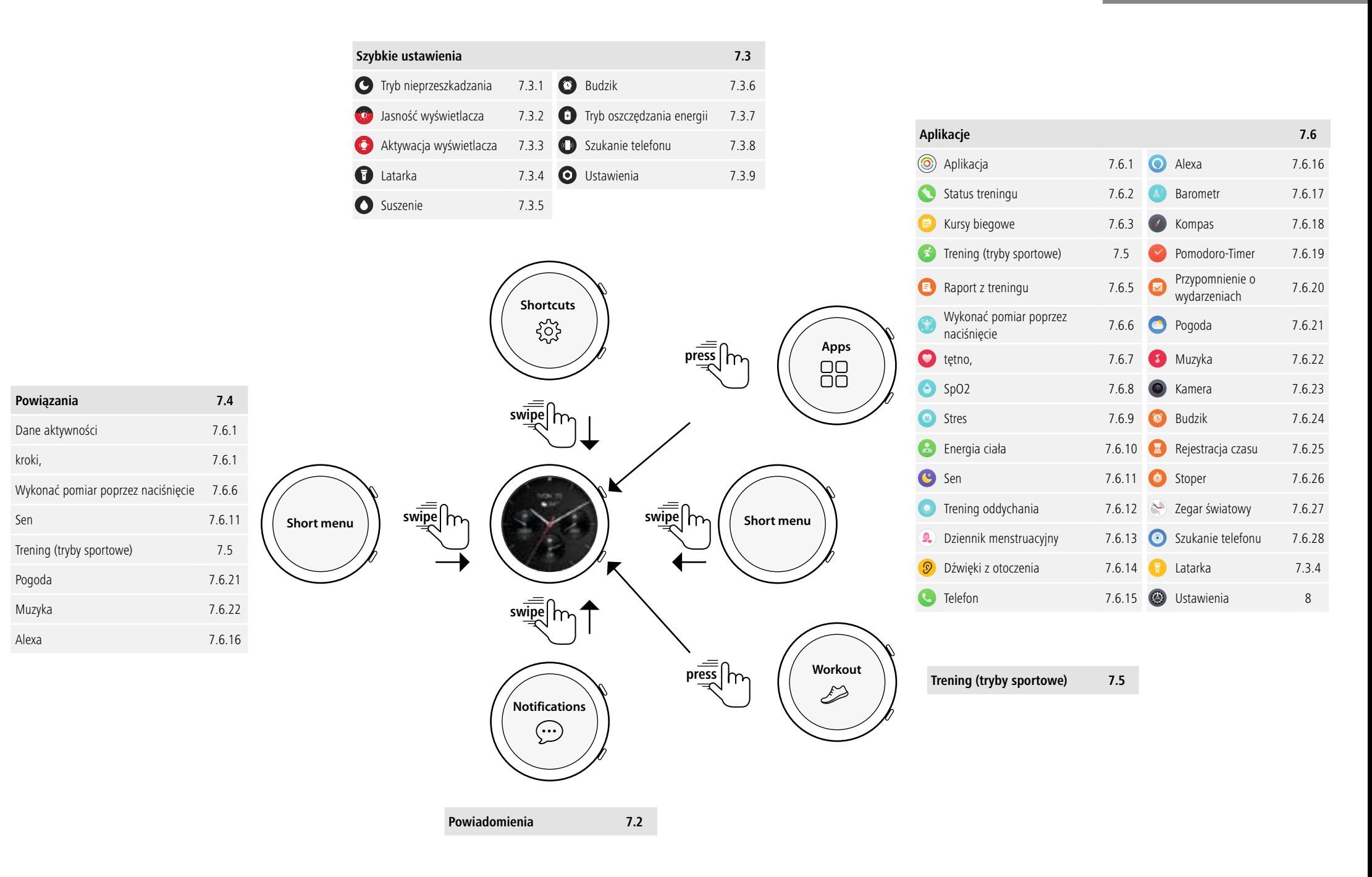

<span id="page-15-0"></span>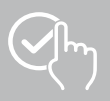

## **7.1 Ekran główny**

• Po aktywacji ekranu głównego można nacisnąć dłużej wyświetlacz, aby otworzyć zestawienie różnych ekranów głównych (tarcze). Tutaj można wybrać jeden z różnych ekranów głównych.Potwierdzić wybór, naciskając odpowiedni ekranu główny. W razie potrzeby można zainstalować kolejne ekrany główne (zob. rozdz. **[9.3.1 Ekran główny](#page-43-1)**).

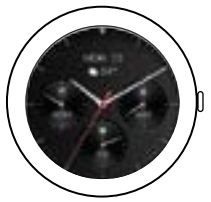

## <span id="page-15-1"></span>**7.2 Powiadomienia**

- Przesunąć palcem w górę od ekranu głównego, aby wyświetlić powiadomienia otrzymane na smartfonie. Warunkiem jest aktywowanie tej funkcji w aplikacji. Dodatkowo można tam zaznaczyć aplikacje, które mogą wysyłać powiadomienia na smartwatch (patrz rozdział **[9.3.2 Powiadomienia](#page-43-2)**).
- W zależności od aplikacji można otrzymać tylko powiadomienie z wyświetleniem odpowiedniej aplikacji i nadawcy lub też dodatkowo podgląd wiadomości.
- Naciskając na powiadomienie, można w razie potrzeby wyświetlić dalsze informacje.
- W celu usunięcia wszystkich powiadomień naraz, należy przesunąć palcem do końca w dół, a następnie nacisnąć kosz i potwierdzić pytanie.

<span id="page-16-0"></span>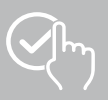

## <span id="page-16-3"></span>**7.3 Szybkie nastawienia**

• Przesuwając palcem w dół od ekranu głównego, pojawią się szybkie ustawienia opisane poniżej.

## <span id="page-16-4"></span>**7.3.1 Tryb nieprzeszkadzania**

• Wybrać symbol **[ ]**, w celu aktywacji /dezaktywacji trybu nieprzeszkadzania Jeżeli włączony jest tryb nie przeszkadzać, dzwonki i wibracje są wyłączone, a przychodzące powiadomienia push nie pojawiają się na ekranie.

## <span id="page-16-6"></span>**7.3.2 Jasność wyświetlacza**

• Wybrać symbol **[ ]** dla nastawienia jasności wyświetlacza w 5 stopniach.

## <span id="page-16-8"></span>**7.3.3 Aktywacja wyświetlacza**

• Wybrać symbol **[ ]** dla włączenia wyświetlacza podczas ruchu ręki. Jeśli funkcja jest włączona, wyświetlacz można włączać, obracając nadgarstkiem.

## <span id="page-16-2"></span>**7.3.4 Latarka**

• Wybrać symbol **[ ]**, aby zastosować wyświetlacz smartfona jako latarkę.

## <span id="page-16-10"></span>**7.3.5 Suszenie**

• Wybrać symbol **[ ]**, aby włączyć wibracje i usunąć przez otwory głośnika i mikrofonu wilgoć ze smartfona.

## <span id="page-16-5"></span>**7.3.6 Budzik**

• Wybrać symbol  $\lbrack \bullet \right)$ , aby nastawić budzik.

## <span id="page-16-7"></span>**7.3.7 Tryb oszczędzania energii**

• Wybrać symbol **[ ]**, aby włączyć tryb oszczędzania energii.

## <span id="page-16-9"></span>**7.3.8 Szukanie telefonu**

• Wybrać symbol **[ ]**, aby wywołać sygnał na telefonie połączonym ze smartfonem. To pomoże znaleźć smartfon, w sytuacji, gdy się zgubił.

## <span id="page-16-1"></span>**7.3.9 Ustawienia**

- Wybrać symbol **[ ]**, aby otrzymać dostęp do następujących nastawień (patrz rozdz. **[8. Ustawienia](#page-23-1)  [smartwatcha](#page-23-1)**):
	- tarcze zegarków
	- ustawienia AOD
	- dźwięk i wibracje
	- wyświetlacz i jasność
	- widok aplikacji
	- DND (do not disturb)
	- podłącz więcej
	- system
	- o zegarku

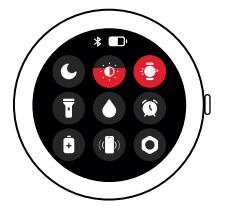

<span id="page-17-0"></span>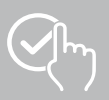

## <span id="page-17-1"></span>**7.4 Powiązania**

• Po przesunięciu ekranu głównego w lewo lub prawo, pojawią się nastawione powiązania. Standardowo nastawiony jest przegląd dziennych aktywności. Wyświetlane są dane dotyczące aktywności (liczba wykonanych kroków i spalonych kalorii), a także pomiary tętna i stresu. Można również ustawić powiadomienia o pogodzie i sterowanie muzyką jako dodatkowe powiązania (patrz rozdział **[9.3.8.10 Powiązania](#page-50-2)**).

## <span id="page-17-2"></span>**7.5 Trening (tryby sportowe)**

- Poprzez naciśnięcie na **[TRENING ]** lub naciśnięcie na dolny przycisk obsługi **[2]** wyświetlane są zapisane aktywności.
- Po wybraniu aktywności można wprowadzić jej ustawienia, dotykając dolnej krawędzi ekranu.
- Poprzez naciśnięcie na **[START]** rozpoczyna się rejestracja aktywności.
- W zależności od wybranej aktywności wyświetlane są wartości pomiaru specyficzne dla danego sportu (np. tętno, spalone kalorie).
- Dane można wyświetlać podczas aktywności przesuwając ekran od dołu do góry.
- Aktywność można wstrzymać lub zatrzymać, przesuwając palcem od lewej do prawej strony ekranu. Można też wstrzymać aktywność, krótko naciskając górny przycisk obsługi **[1]** lub zatrzymać działanie, naciskając i przytrzymując górny przycisk obsługi **[1]**.
- Podczas większości aktywności można sterować odtwarzaniem muzyki na smartfonie, przesuwając palcem od prawej do lewej strony ekranu.
- Po zakończeniu aktywności wyświetlane są dalsze zarejestrowane dane. Dane można przewijać, przesuwając ekran od dołu do góry..

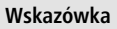

- Niektóre aktywności wykonywane na zewnątrz wykorzystują zintegrowany GPS. Sygnał GPS jest wyszukiwany podczas rozpoczynania aktywności.Gdy tylko sygnał GPS będzie dostępny, można rozpocząć aktywność.Alternatywnie można rozpocząć aktywność bez sygnału GPS. W zależności od wybranej aktywności nie wszystkie dane mogą być rejestrowane bez sygnału GPS.
- Należy pamiętać, że odebranie sygnału GPS przez smartwatch może potrwać kilka minut. Dotyczy to w szczególności sytuacji, gdy zintegrowany GPS jest używany po raz pierwszy, nie był używany przez długi czas lub użytkownik znajduje się w miejscu odległym od ostatniej zarejestrowanej pozycji GPS. Łącząc smartwatch z aplikacją na smartfonie w celu przesłania danych A-GPS można skrócić ten czas. Na wyświetlaczu zegarka może pojawić się monit o wykonanie tej czynności

## **7.5.1 Ustawianie wyświetlanych treningów (trybów sportowych)**

- Spośród 110 trybów sportowych można wybrać i zapisać do 20 na smartwatchu.
- Wybrać **[TRENING ]** i przewinąć do końca listy, przesuwając palcem w górę od dołu. Wybrać **[USTAWIENIA ]** i na **[ZARZĄDZANIE TRENINGIEM]**. Wybrać żądane tryby sportowe z kategorii. Tryby sportowe wyświetlane na smartwatchu są oznaczone symbolem  $\Diamond$
- Alternatywnie można ustawić tryby sportowe wyświetlane za pośrednictwem aplikacji (patrz rozdział **[9.3.8.2 Rodzaj aktywności](#page-48-1)**).

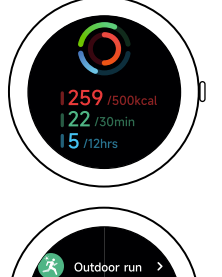

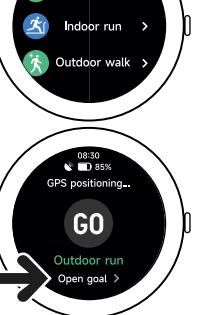

## **Obsługa smartwatcha**

<span id="page-18-0"></span>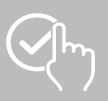

## <span id="page-18-2"></span>**7.6 Aplikacje**

- Wybranie górnego przycisku obsługi **[1]** powoduje przejście do menu głównego smartwatcha.
- W menu głównym można otwierać różne aplikacje i podmenu poprzez naciśnięcie odpowiedniej ikony.
- Przesuwając palcem w górę lub w dół, można przełączać między różnymi stronami menu głównego.

## <span id="page-18-1"></span>**7.6.1 Aplikacja**

- Poprzez wybranie *[AKTYWNOŚCI (O)]* wyświetlane są następujące dane zarejestrowane w ciągu dnia: - spalone kalorie poprzez aktywność
	- czas trwania aktywności od średniej do większej intensywności
	- czas stania
	- wykonane kroki
- Przesunąć palcem od dołu do góry, aby przewijać poszczególne grafiki.

## **Wskazówka**

W aplikacji można ustawić indywidualne cele (np. spalone kalorie lub wykonane kroki) (patrz rozdział **[9.4.6 Ustawienia](#page-55-1)**). Cele te są również wyświetlane.

## <span id="page-18-3"></span>**7.6.2 Status treningu**

- Poprzez wybór **[STANU ĆWICZEŃ ]** wyświetla się VO2max, zalecany czas regeneracji i efekt aerobowy - oraz inne ważne parametry umożliwiające indywidualną kontrolę treningu.
- Przesunąć palcem od dołu do góry, aby przewijać poszczególne grafiki.
- Wybrać symbol  $\mathbb Q$ ) wyświetla dalsze informacje wymienionych parametrów.

## <span id="page-18-4"></span>**7.6.3 Kursy biegowe**

- Poprzez wybór **[KURSÓW BIEGOWYCH <sup>[</sup>= ]** wyświetlane są następujące tryby treningu biegowego:
	- Lekki bieg 6 min.
	- Lekki bieg 10 min.
	- Lekki bieg 15 min.
	- Bieg kondycyjny łatwy
	- Bieg kondycyjny o średniej trudności
	- Bieg kondycyjny trudny

Podczas biegania naprzemiennie wykonywać marsz i trucht, zwiększając obciążenie organizmu z każdym kolejnym trybem. Przesunąć palcem od dołu do góry, aby przewijać poszczególne tryby.

## **7.6.4 Trening (tryby sportowe)**

• Wybranie **[TRENINGU ]** wyświetla są zarejestrowane aktywności (patrz rozdz. **[7.5 Trening \(tryby](#page-17-2)  [sportowe\)](#page-17-2)**).

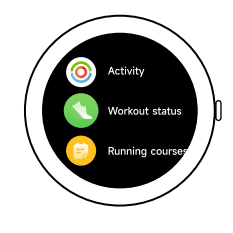

<span id="page-19-0"></span>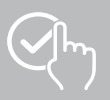

## <span id="page-19-3"></span>**7.6.5 Raport z treningu**

- Wybierając **[RAPORT Z TRENINGU i w**yświetla się przegląd zapisanych aktywności.
- Wybierając aktywność, aby wyświetlić szczegółowe informacje.

## <span id="page-19-1"></span>**7.6.6 Wykonać pomiar poprzez naciśnięcie**

• Poprzez wybór **[NACIŚNIJ, ABY ZMIERZYĆ (Fig)** uruchamia się łączony pomiar tętna, tlenu we krwi (SpO2) i poziomu stresu.

## **7.6.7 Tętno**

- Wybierając **[CZESTOŚĆ AKCJI SERCA <sup>O</sup>]** uruchamia się manualny pomiar tętna.
- Wyświetlana jest średnia wartość tętna, wartość maksymalna i minimalna oraz inne dane dotyczące zakresu tetna i HRV (zmienności tetna).

## <span id="page-19-4"></span>**7.6.8 Tlen we krwi (SpO2)**

- Wybrać przycisk **[SPO2 ·** ] aby rozpocząć ręczny pomiar stężenia tlenu we krwi (nasycenia tlenem).
- Wyświetlana jest średnia wartość tlenu we krwi oraz wartość maksymalna i minimalna.

## <span id="page-19-5"></span>**7.6.9 Stres**

• Wybrać **[STRES ]** wyświetla się przegląd zmierzonego poziomu stresu dla bieżącego dnia. Poziom stresu jest mierzony w skali (0 = brak stresu - 99 = skrajny stres).

## <span id="page-19-6"></span>**7.6.10 Energia ciała**

- Wybranie przycisku **[ENERGIA CIAŁA <sup>D</sup>]** powoduje wyświetlenie bieżącej energii ciała. Energia ciała wyliczana jest z połączenia zmienności tętna, stresu, snu i wykonywanych czynności w celu oszacowania rezerw energii na bieżący dzień.
- Aby korzystać z aplikacji **energia ciała**, musi być włączona odpowiednia funkcja w aplikacji (patrz rozdział **[9.3.5.1 Energia ciała](#page-44-1)**).

## <span id="page-19-2"></span>**7.6.11 Sen**

- Wybranie przycisku **[SEN<sup>CE</sup>]** powoduje przejście do ekranu pomiaru snu. Rejestrowane są następujące dane:
	- Czas zasypiania
	- Czas budzenia się
	- Czas trwania głębokich faz snu
	- Czas trwania lekkich faz snu
	- Czas trwania czuwania
	- Czas trwania fazy REM
	- $-$  Wynik snu (0 = zły $-$  99 = dobry)
- Smartwatch automatycznie rozpoznaje, kiedy śpisz, a następnie rozpoczyna pomiar snu.

<span id="page-20-0"></span>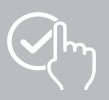

## <span id="page-20-1"></span>**7.6.12 Trening oddychania**

- Wybierając **[TRENING ODDYCHANIA** | wyświetlany jest dostęp do programu treningu. Można wtedy przeprowadzić program relaksacyjny z oddychaniem z asystentem.
- Wybrać rytm (wolny, umiarkowany, szybki) i czas trwania (1 3 minuty) programu treningu oddechowego.
- Naciśnięcie symbolu **[ ]**, rozpoczyna trening oddechowy. Następnie postępować zgodnie z instrukcjami na wyświetlaczu.
- Aby zakończyć trening relaksacyjny wcześniej, nacisnąć boczny przycisk obsługi **[1]** i potwierdzić pojawiające się pytanie.
- Po zakończeniu treningu oddechowego wyświetlane jest zmierzone tętno przed i po treningu oddechowym.

## <span id="page-20-2"></span>**7.6.13 Dziennik menstruacyjny**

- Naciśnięcie na **[DZIENNIK MENSTRUACYJNY <sup>(2</sup>.**)] wyświetla przegląd cyklu menstruacyjnego.
- Aby korzystać z **dziennika menstruacyjnegol** należy włączyć odpowiednią funkcję w aplikacji (patrz rozdział **[9.3.5.8 Śledzenie cyklu miesiączkowego](#page-45-1)**).

## <span id="page-20-3"></span>**7.6.14 Dźwięki z otoczenia**

- Wybranie **[DŹWIĘKÓW Z OTOCZENIA <sup>(</sup>** $\circ$ **)**] nagrywa bieżący hałas otoczenia (w dB). Trzymaj ramię nieruchomo do momentu zakończenia nagrywania. Wyświetlane są następujące dane:
	- Bieżący hałas otoczenia
	- Wartość minimalna
	- Wartość maksymalna
- Wybierając **[POMOC]** wyświetla się więcej informacji.

## <span id="page-20-4"></span>**7.6.15 Telefon**

- Wybierając **[TELEFON ]** możliwy jest dostęp do funkcji telefonu z następującymi opcjami:
	- Częste kontakty-
	- Lista połączeń
	- Klawiatura wybierania numeru
- Połączenia można inicjować bezpośrednio za pomocą smartwatcha, a następnie wykonywać je za pomocą podłączonego smartfona.
- Aby korzystać z aplikacji **Telefon**, smartwatch musi być połączony ze smartfonem.

<span id="page-21-0"></span>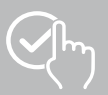

## <span id="page-21-1"></span>**7.6.16 Alexa**

- Naciskając **[ALEXA | alg**, można użyć sterowania głosowego Alexa.
- Używać poleceń głosowych do wykonywania funkcji. Poniższy przegląd zawiera przykłady poleceń głosowych:
	- Alexa, jaka jest pogoda w Berlinie?
	- Alexa, ustaw budzik na godzinę 8.00.
	- Alexa, utwórz notatkę o treści "Kup jajka i chleb".
- Aby korzystać z aplikacji **Alexa** , musi być włączona i skonfigurowana odpowiednia funkcja w aplikacji (patrz rozdział **[9.3.7 Sterowanie głosowe Alexa](#page-47-1)**). Do konfiguracji potrzebne jest konto Amazon.
- Więcej informacji na temat poleceń głosowych w aplikacji można znaleźć w sekcji:

## <span id="page-21-2"></span>**[URZĄDZENIE]** > **[WSKAZÓWKI DOTYCZĄCE UŻYTKOWANIA]** > **[AMAZON ALEXA]**.

## **7.6.17 Barometr**

- Wybrać symbol **[BAROMETR** <sup>2</sup>], aby użyć Smartwatch jako barometr.
- Barometr wyświetla aktualne ciśnienie powietrza (hPa) oraz wysokość (m).
- Barometr mierzy wysokość poprzez porównanie ciśnienia powietrza z ciśnieniem atmosferycznym na wysokość n.p.m.

## <span id="page-21-3"></span>**7.6.18 Kompas**

• Wybrać **[KOMPAS** <sup>•</sup> ], aby użyć smartwatch jako kompasu.

## <span id="page-21-4"></span>**7.6.19 Pomodoro-Timer**

- Wybierając **[POMODORO-TIMER** | można wybrać jeden timer lub nastawić timer dostosowany do użytkownika.
- Technika Pomodoro jest jedną z metod zarządzania czasem, korzystająca z budzika krótkofalowego, dzielącego pracę w 25-minutowe przedziały (tzw. pomodori) z następującymi po nich przerwami.
- Wybierając symbol **[ ]** uruchamia się timer. Wybierając symbol **[ ]** przerywa timer. Aby zakończyć pomiar, nacisnąć na symbol **[ ]**.

## <span id="page-21-5"></span>**7.6.20 Przypomnienie o wydarzeniach**

- Wybierając **[PRZYPOMNIENIA O WYDARZENIACH <sup>[w</sup>]** wyświetlane są zapisane wydarzenia.
- Aby korzystać z aplikacji **Przypomnienie o wydarzeniach** zdarzenia muszą być wprowadzone w aplikacji (patrz rozdział **[9.3.6 Przypomnienie o wydarzeniach](#page-46-1)**).

<span id="page-22-0"></span>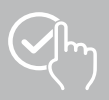

## <span id="page-22-1"></span>**7.6.21 Pogoda**

- Wybierając **[POGODE interalatabata]** wyświetla się prognoza pogody na bieżący dzień z aktualną temperaturą oraz wartościami minimalnymi i maksymalnymi. Przesunąć palcem w górę, aby wyświetlić więcej informacji i prognozę pogody na kilka następnych dni.
- Dane pogodowe są przesyłane i aktualizowane poprzez synchronizację smartwatcha z aplikacją. U dołu ekranu prognozy pogody można zobaczyć ostatnią aktualizację.
- Aby skorzystać z gadżetu **pogoda** należy wcześniej włączyć i skonfigurować odpowiednią funkcję w aplikacji (patrz rozdz. **[9.3.8.7 Powiadomienie o pogodzie](#page-49-1)**).

## <span id="page-22-2"></span>**7.6.22 Muzyka**

- Wybierając **[MUZYKE 3]** otwiera się widok sterowania różnymi usługami muzycznymi i streamingowymi. Można nimi sterować na smartfonie za pośrednictwem smartwatcha. Można uruchamiać lub zatrzymywać muzykę, przełączać utwory do przodu i do tyłu oraz regulować głośność.
- Aby skorzystać z gadżetu **muzyka** należy wcześniej włączyć i skonfigurować odpowiednią funkcję w aplikacji (patrz rozdz. **[9.3.8.4 Kontrola muzyki](#page-49-2)**).

## <span id="page-22-3"></span>**7.6.23 Kamera**

- Wybierając **[KAMERE ]** aktywuje się kamerę połączonego smartfona poprzez smartwatch.
- Aby korzystać z gadżetu **kamera** należy wcześniej połączyć smartwatch i smartfon poprzez bluetooth i aktywować funkcję kamery na smartfonie.

## <span id="page-22-4"></span>**7.6.24 Budzik**

- Dotykając **[BUDZIK <sup>(</sup>C)]** można nastawić czas budzenia. Budzik lub przypominanie można włączyć lub wyłączyć, naciskając odpowiednie godziny.
- W aplikacji można również ustawiać i zarządzać czasami alarmów oraz synchronizować je ze smartwatchem (patrz rozdział **[9.3.4 Budzik](#page-43-3)**).

## <span id="page-22-5"></span>**7.6.25 Rejestracja czasu**

- Wybierając **[REJESTRACJĘ CZASU ]** można wybierać spośród różnych timerów lub ustawić własny timer.
- Wybranie symbolu **[ ]** uruchamia timer. Wybranie symbolu **[ ]** przerywa timer. Aby zakończyć pomiar, nacisnąć na symbol **[ ]**.

## <span id="page-22-6"></span>**7.6.26 Stoper**

- Wybranie przycisku **[STOPER ]** umożliwia używanie smartwatcha jako stopera.
- Aby zakończyć pomiar, dotknąć symbol **[ ]**. Symbol **[ ]** przerywa stoper. Aby zakończyć, nacisnąć na symbol **[ ]**.

## <span id="page-22-7"></span>**7.6.27 Zegar światowy**

- Wybierając **[ZEGARA ŚWIATOWEGO ]**, można wyświetlić następujące godziny w: Berlinie, Londynie, Nowym Yorku, Tokio
- W razie potrzeby w aplikacji można ustawić dodatkowe zegary (patrz rozdział) **[9.3.8.8 Zegar](#page-49-3)  [światowy](#page-49-3)**).

## <span id="page-22-8"></span>**7.6.28 Szukanie telefonu**

- Wybierając **[SZUKANIE TELEFONU <sup>@</sup>]** rozpoczyna się wyszukiwanie telefonu w celu odnalezienia zgubionego smartfona. Smartfon zaczyna wtedy wibrować lub włącza się jego sygnał dźwiękowy.
- Aby zastosować **szukanie telefonu** smartwatch i smartfon muszą być połączone przez bluetooth.

<span id="page-23-0"></span>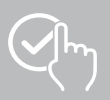

## <span id="page-23-1"></span>**8. Ustawienia smartwatcha**

Poniższe działy zawierają informacje na temat ustawień smartwatcha.

• Wybierając górny przycisk obsługi**[1]** i dotknąć **[USTAWIENIA ]**, aby otworzyć podmenu. W podmenu można wprowadzić następujące ustawienia oraz wyłączyć lub zresetować smartwatch.

#### **8.1 Tarcze zegarków**

• Poprzez naciśnięcie **[TARCZY ZEGARKÓW <sup>D</sup>]** można wybierać pomiędzy różnymi ekranami głównymi. Potwierdzić wybór, naciskając odpowiedni ekranu główny.

## **8.2 Ustawienia AOD**

- Wybór **[USTAWIEŃ AOD <sup>(AOD</sup>]** włacza funkcie AOD (Always on Display). Po upływie czasu właczenia wyświetlacz smartwatcha przełączy się na uproszczoną tarczę zegarka zamiast na tryb gotowości (patrz rozdział **[8.4 Wyświetlacz i jasność](#page-23-2)**). Należy pamiętać, że podczas korzystania z funkcji AOD zwiększa się zużycie baterii smartwatcha
- Ustaw okres czasu (domyślnie 08:00 22:00) dla funkcji AOD.
- Ustaw tarczę zegara dla funkcji AOD.

## **8.3 Dźwięk i wibracje**

- Wybierając **[DŹWIĘK I WIBRACJE <sup>(D</sup>)**] można zastosować dalsze nastawienia.
- Wybierając **[TRYB CICHY]** połączenia i powiadomienia zostaną wyciszone.
- Wybierając **[OBJĘTOŚĆ MEDIÓW]** można w sposób ciągły regulować głośność odtwarzanych multimediów.
- Wybierając **[WIBRACJE]** można nastawić siłę wibracji na 3 poziomach (silne, niskie, brak).
- Wybierając **[DZWONEK DLA POŁĄCZEŃ PRZYCHODZĄCYCH]** można nastawić dzwonek połączeń przychodzących.

## <span id="page-23-2"></span>**8.4 Wyświetlacz i jasność**

- Wybierając **[WYŚWIETLACZ I JASNOŚĆ** <sup>2</sup>] można wprowadzać dalsze ustawienia.
- Wybierając **[JASNOŚĆ EKRANU]**, można nastawić jasność ekranu w 5 poziomach (20%, 40%, 60%, 80%, 100%). Należy pamiętać, że zużycie baterii smartwatcha wzrasta wraz ze wzrostem jasności.
- Wybierając **[CZAS WŁĄCZENIA EKRANU]**, nastawia się czas włączenia ekranu (5 20 sek.). Czas włączenia określa, jak długo wyświetlacz smartwatcha pozostaje aktywny po wykonaniu operacji. Należy pamiętać, że dłuższy czas włączenia zwiększa zużycie baterii smartwatcha.
- Wybierając **[ZAKRYJ, ABY UŚPIĆ]**, automatycznie wyłącza się wyświetlacz, gdy zostanie przykryty (np. ręką).

## **8.5 Widok aplikacji**

• Wybierając **[WIDOK APLIKACJI ]** ustawia się wyświetlanie aplikacji na smartwatchu.Można wybrać widok listy lub klawiatury numerycznej.

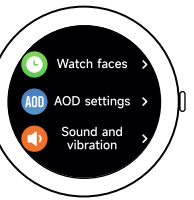

<span id="page-24-0"></span>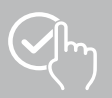

## **8.6 DND (nie przeszkadzać)**

- Wybierając **[DND C]** można ustawić funkcie "Nie przeszkadzać". Gdy funkcja jest włączona, dźwięki dzwonka i wibracje są wyłączone, a wyświetlacz smartwatcha nie jest aktywowany dla przychodzących powiadomień push.
- Do wyboru są następujące tryby:
	- **[CAŁODNIOWE DND]**, funkcja jest włączona.
	- **[ZAPLANOWANE DND]**, można ustalić czas rozpoczęcia i końca.
	- **[WYŁĄCZONY]**, funkcja jest wyłączona.

## **8.7 Podłącz więcej**

• Wybierając **[PODŁĄCZ WIĘCEJ ]** można połączyć smartwatch z kolejnymi smartfonami. Postępować zgodnie z instrukcjami wyświetlanymi na ekranie smartwatcha.

#### **Wskazówka**

Należy pamiętać, że użycie tej funkcji spowoduje rozłączenie bieżącego połączenia ze smartfonem.

#### **8.8 System**

- Wybierając **[SYSTEM CO] [SYSTEM ]**, można wykonać inne funkcje.
- Wybierając **[RESTART I]** i potwierdzając pytanie kontrolne można ponownie zrestartować smartwatch.
- Wybierając **[WYŁĄCZ (V)]** i potwierdzając pojawiające się następnie pytanie, można wyłączyć smartwatch.
- Wybierając **[RESET** a] i potwierdzając pytanie kontrolne można powrócić do ustawień fabrycznych. Nastąpi wtedy usunięcie wszystkich zapisanych danych użytkownika.

## **8.9 O zegarku**

• Wybierając **[O ZEGARKU ]** można wyświetlić nazwę modelu, adres MAC, aktualną wersję firmware smartwatcha oraz informacje o przepisach prawnych. Adres MAC umożliwia jednoznaczną identyfikację smartwatcha podczas nawiązywania połączenia ze smartfonem przez Bluetooth.

<span id="page-25-0"></span>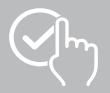

G

## **9. Korzystanie z aplikacji "Hama FIT move"**

W kolejnych rozdziałach szczegółowo opisano poszczególne punkty menu (karty) i różne opcje ustawień w aplikacji.

## **Wskazówka**

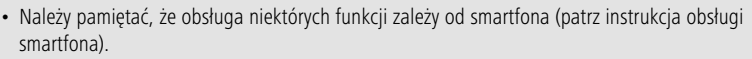

• Nie wszystkie pozycje menu (mapy) są domyślnie wyświetlane na ekranie głównym. W razie potrzeby wyświetlić żądane pozycje menu (mapy).

## **9.1 Przegląd "Hama FIT move"**

Ekran startowy jest punktem wejścia do aplikacji ."Hama FIT move".

Poniższy przegląd wyjaśnia najważniejsze elementy sterujące i wyświetlacze:

- 1. Wyświetlanie danych aktywności
- 2. Wyświetlanie kroków
- 3. Wyświetlanie kolejnych kart
- 4. Pasek menu

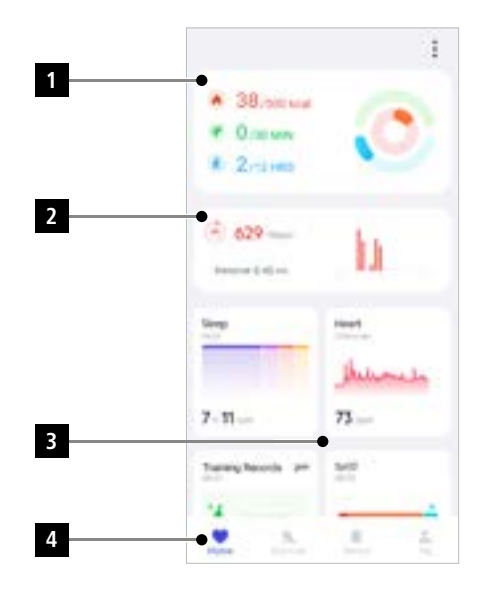

- Wybrać przycisk **[EDYTUJ MAPĘ]** w dolnej części ekranu głównego, aby wybrać mapy wyświetlane na ekranie głównym.Można wybierać spośród różnych map. Mapy można ukrywać i zmieniać ich kolejność.
- Mapy znajdujące się na górze listy i oznaczone symbolem **[ ]** są aktualnie wyświetlane na ekranie głównym. Mapy znajdujące się na dole listy i oznaczone symbolem **[ ]** nie są wyświetlane.
- Przez stuknięcie na symbol **[ ]** lub symbol **[ ]** można mapę usunąć lub dodać.
- Można również zmienić kolejność zapisanych kart, przytrzymując symbol **[ ]** i przesuwając odpowiednie karty do odpowiedniej pozycji.

<span id="page-26-0"></span>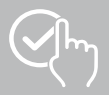

## **9.1.1 Dane aktywności**

- Wybrać pierwszą grafikę w górnej części ekranu startowego, aby wyświetlić dane dotyczące aktywności.
- W tym miejscu można zobaczyć przegląd następujących danych dotyczących aktywności:
	- spalone kalorie
	- czas trwania aktywności o średniej lub wysokiej intensywności
	- czas stania ("chodzenie" = godziny, w których stałeś i poruszałeś się przez co najmniej 1 minutę).
- Domyślnie wyświetlany jest dzienny widok danych dotyczących aktywności. Wybrać okres wyświetlany na górnym pasku menu .
- Aby uzyskać więcej informacji, przesuń palcem w górę po ekranie smartfona W dalszej części ekranu wyświetlane są szczegółowe informacje dotyczące kategorii aktywność, ćwiczenia i chodzenie.

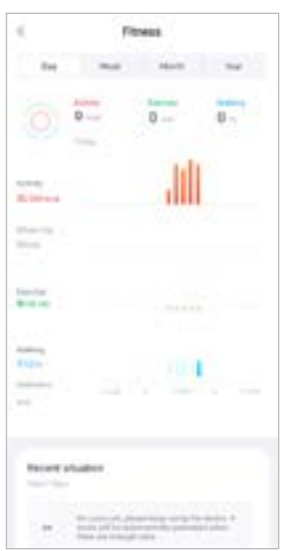

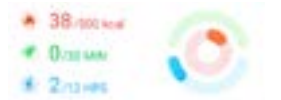

<span id="page-27-0"></span>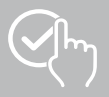

## **9.1.2 Pomiar kroków**

• Wybranie drugiej grafiki w górnej części ekranu głównego, aby zobaczyć zarejestrowane kroki.

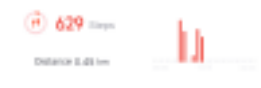

- Tutaj można zobaczyć przegląd kroków wykonanych w bieżącym dniu.
- Domyślnie wyświetlany jest dzienny widok pomiaru kroków. Wybrać okres wyświetlany na górnym pasku menu . Możesz przełączać między poszczególnymi dniami (lub tygodniami/miesiącami/latami), przesuwając dłużej palcem w lewo lub w prawo na wykresie. Ustawiony cel kroku jest również wyświetlany graficznie na wykresie.
- Stuknąć symbol **[ ]**, aby wprowadzić dalsze ustawienia (patrz rozdział ).**[9.4.3 Moje dane](#page-53-1)**).

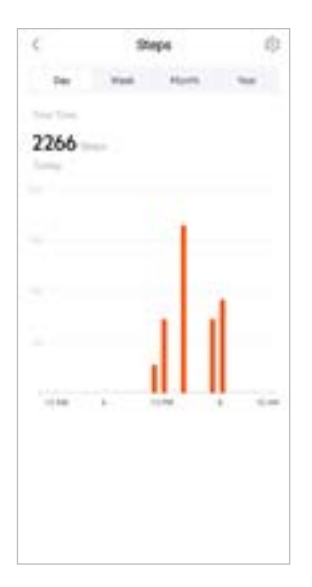

<span id="page-28-0"></span>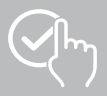

## **9.1.3 Zapisy aktywności**

- Wybrać karty **[REJESTR AKTYWNOŚCI]**, aby uzyskać przegląd aktywności treningowych.
- W tym miejscu można zobaczyć przegląd aktywności posortowany według dni. Wyświetlany jest łączny czas, średni tygodniowy czas trwania, łączny trening i spalone kalorie.
- Wybrać symbol **[ ]**, aby rozwinąć wybrany miesiąc i wyświetlić odpowiednie aktywności treningowe. Wybrać symbol **[ ]**, aby zwinąć dzień.
- Aby wyświetlić aktywności dla określonego sportu, dotknij symbolu **[ ]**.
- Aby otworzyć szczegółowy widok zarejestrowanej aktywności, nacisnąć odpowiednią czynność. Następnie pojawią się szczegółowe dane zarejestrowane na temat aktywności. Można na przykład zobaczyć trasę zarejestrowaną przez GPS oraz czas trwania aktywności, wykonane kroki i pokonany odcinek, spalone kalorie lub tempo. Dodatkowo podawana jest również szczegółowa ocena tętna.

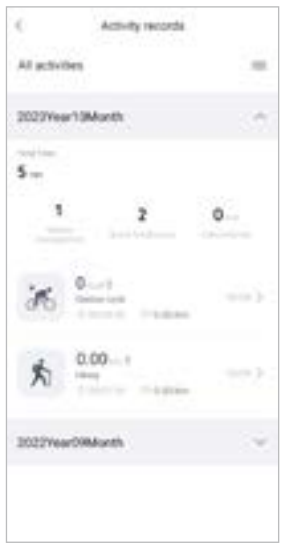

<span id="page-29-0"></span>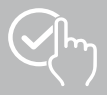

## **9.1.4 Analiza snu**

- Wybrać kartę **[SEN]**, aby wyświetlić przegląd analizy snu.
- Tutaj można zobaczyć przegląd całkowitego czasu snu, a także rozkład czasu snu na fazy snu głębokiego, płytkiego i czuwania i fazy REM. Na środku ekranu można również zobaczyć porę rozpoczęcia i zakończenia snu.
- Domyślnie wyświetlany jest dzienny widok analizy snu. Wybrać okres wyświetlany na górnym pasku menu . Możesz przełączać między poszczególnymi dniami (lub tygodniami/miesiącami/latami), przesuwając dłużej palcem w lewo lub w prawo na wykresie. Tutaj można zobaczyć przegląd swoich zachowań związanych ze snem z tygodnia, miesiąca lub roku. Przy dolnej krawędzi ekranu widoczne są następujące dane dotyczące tygodnia, miesiąca lub roku:
	- średnia długość snu w ciągu doby,
	- średnia faza snu głębokiego w ciągu doby,
	- średnia faza snu płytkiego w ciągu doby,
	- średni czas rozpoczęcia fazy snu,
	- średni czas zakończenia fazy snu,
	- Średnia faza REM
	- średnia faza czuwania.

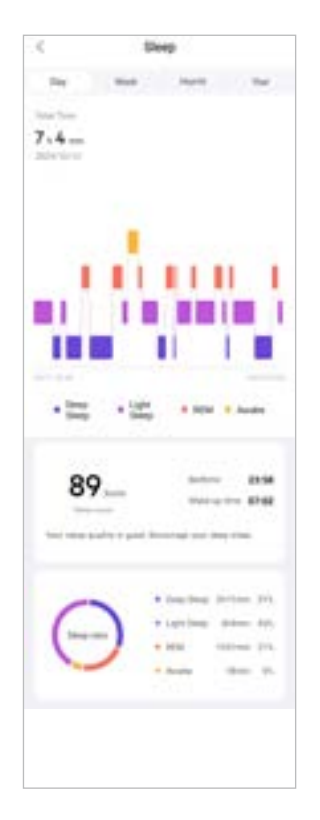

<span id="page-30-0"></span>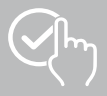

## **9.1.5 Pomiar tętna**

- Wybrać kartę **[CZĘSTOŚĆ AKCJI SERCA]**, aby wyświetlić przegląd pomiarów tętna.
- W tym miejscu można zobaczyć wszystkie zarejestrowane wartości pomiarów tętna (automatyczne i ręczne), a także przegląd średniego tętna, strefy tętna i tętna spoczynkowego dla danego dnia. Przesuwając palcem w lewo i w prawo na wykresie, można otwierać poszczególne wartości z odpowiednią godziną.
- Domyślnie wyświetlany jest dzienny widok pomiaru tętna. Wybrać okres wyświetlany na górnym pasku menu . Możesz przełączać . Możesz przełączać między poszczególnymi dniami (lub tygodniami/miesiącami/latami), przesuwając dłużej palcem w lewo lub w prawo na wykresie.
- Wybrać symbol **[ ]**, aby wprowadzić dalsze ustawienia.

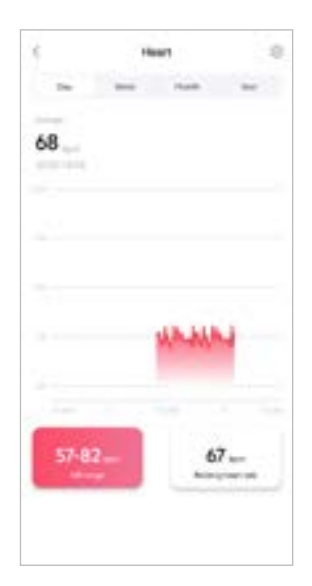

<span id="page-31-0"></span>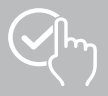

## **9.1.6 Pomiar stresu**

- Wybrać kartę **[STRES]**, aby wyświetlić przegląd pomiarów stresu.
- W tym miejscu można zobaczyć wszystkie zarejestrowane wartości pomiarów stresu (automatyczne i ręczne), a także przegląd średniego poziomu stresu, zakres stresu i grafikę strefy stresu dla danego dnia. Przesuwając palcem w lewo i w prawo na wykresie, można otwierać poszczególne wartości z odpowiednią godziną.
- Domyślnie wyświetlany jest dzienny widok pomiarów stresu. Wybrać okres wyświetlany na górnym pasku menu **wykreszeczać** . Możesz przełączać między poszczególnymi dniami (lub tygodniami/miesiącami/latami), przesuwając dłużej palcem w lewo lub w prawo na wykresie.
- Wybrać symbol **[ ]**, aby wprowadzić dalsze ustawienia.

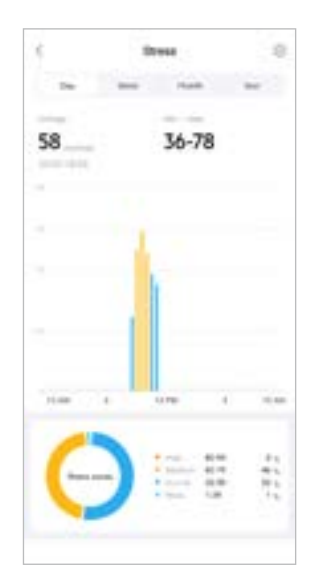

<span id="page-32-0"></span>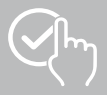

## **9.1.7 Tlen we krwi (SpO2)**

- Wybrać kartę **[SPO2]**, aby wyświetlić przegląd pomiarów tlenu we krwi. Pomiar można wykonać ręcznie za pomocą smartwatcha (patrz rozdział **[7.6.8 Tlen we krwi \(SpO2\)](#page-19-4)**).
- Alternatywnie można ustawić automatyczne pomiary tlenu we krwi: dotknij symbolu **[ ]**, aby wprowadzić odpowiednie ustawienia.
- W tym miejscu można zobaczyć wszystkie zarejestrowane wartości pomiaru tlenu we krwi, a także przegląd najniższych i najwyższych wartości w danym dniu. Przesuwając palcem w lewo i w prawo na wykresie, można otwierać poszczególne wartości z odpowiednią godziną.
- Domyślnie wyświetlany jest dzienny widok pomiaru tlenu we krwi. Wybierz przedział czasowy wyświetlany na górnym pasku menu .Możesz przełączać między poszczególnymi dniami (lub tygodniami/miesiącami/latami), przesuwając dłużej palcem w lewo lub w prawo na wykresie.

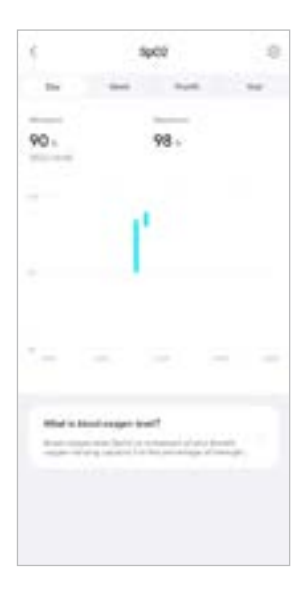

<span id="page-33-0"></span>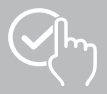

## **9.1.8 Poziom dźwięku otoczenia**

- Wybrać kartę **[POZIOM DŹWIĘKU OTOCZENIA]**, aby uzyskać przegląd zmierzonego poziomu dźwięku otoczenia. Pomiar można wykonać ręcznie za pomocą smartwatcha (patrz rozdział **[7.6.14](#page-20-3)  [Dźwięki z otoczenia](#page-20-3))**.
- W tym miejscu można zobaczyć wszystkie zarejestrowane wartości poziomu dźwięku otoczenia, a także przegląd najniższych i najwyższych wartości dla danego dnia. Nagrania z innych dni można wyświetlić, przesuwając lekko w lewo lub w prawo na wykresie.
- Domyślnie wyświetlany jest dzienny widok poziomu dźwięku otoczenia.

Wybierz przedział czasowy wyświetlany na górnym pasku menu . Można przełączać między poszczególnymi dniami (lub tygodniami/miesiącami/latami), przesuwając dłużej palcem w lewo lub w prawo na wykresie. Zmierzone wartości są następnie wyświetlane jako krzywa progresji.

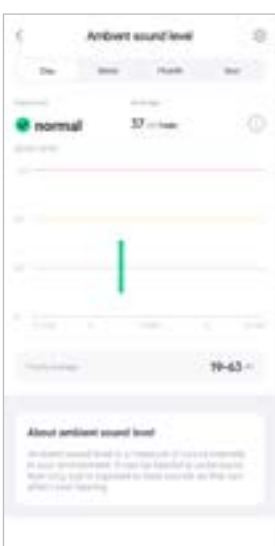

<span id="page-34-0"></span>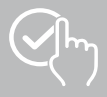

## **9.1.9 Waga**

- Wybrać kartę **[WAGA]**, aby wyświetlić przegląd rejestracji masy ciała.
- Tutaj można zobaczyć historię wagi, wskaźnik BMI i ustawioną wartość docelową.
- Wybrać **[ZAPISZ WAGĘ]**, aby wprowadzić aktualną wagę.
- Wybrać przycisk **[EDYTUJ WAGĘ]**, aby edytować docelową wagę.
- Domyślnie wyświetlany jest dzienny widok rejestracji wagi. W górnym pasku menu

 wybrać wyświetlany okres. Możesz przełączać między poszczególnymi more. dniami (lub tygodniami/miesiącami/latami), przesuwając dłużej palcem w lewo lub w prawo na wykresie. Zmierzone wartości są następnie wyświetlane jako krzywa progresji.

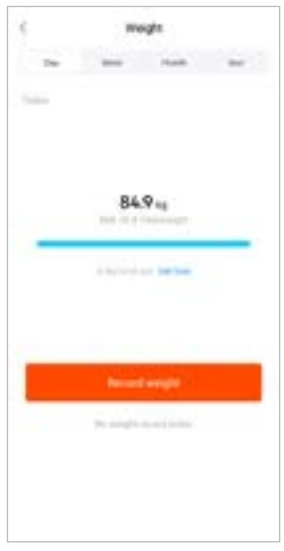

<span id="page-35-0"></span>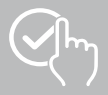

## **9.1.10 VO2max**

- Wybrać kartę **[VO2MAX]**, aby uzyskać przegląd swojego względnego VO2max (tlen na minutę na kilogram masy ciała).
- Warunkiem wstępnym rejestrowania VO2max jest ukończenie sesji treningowych w trybach **biegania na świeżym powietrzu**, **biegania w terenie** lub **biegu na orientację** . Mierzone tętno treningowe musi stale rosnąć do ponad 75% teoretycznego tętna maksymalnego przez co najmniej 90 sekund. Wartość ta jest określana na podstawie wprowadzonych danych osobowych.

## **9.1.11 Zmienność częstotliwości tętna (HFV)**

- Stuknąć na kartę **[ZMIENNOŚĆ CZĘSTOTLIWOŚCI TĘTNA (HFV)]**, aby uzyskać przegląd zmienności częstotliwości tętna (HFV).
- Warunkiem rejestracji zmienności częstotliwości tętna (HFV) jest włączenie pomiaru częstotliwości tętna w aplikacji:

Stuknąć na symbol **[ ]**, aby dokonać odpowiednich ustawień.

## **9.1.12 Energia ciała**

- Wybrać kartę **[ENERGIA CIAŁA]**, aby otrzymać przegląd danych energii ciała. Energia ciała wyliczana jest z połączenia zmienności tętna, stresu, snu i wykonywanych czynności w celu oszacowania rezerw energii na bieżący dzień.
- Domyślnie wyświetlany jest dzienny widok energii ciała. W górnym pasku menu w www. Wybrać wyświetlany okres. Możesz przełączać między poszczególnymi dniami (lub tygodniami/miesiącami/latami), przesuwając dłużej palcem w lewo lub w prawo na wykresie.
- Warunkiem wyświetlenia energii ciała na smartwatchu jest włączenie w aplikacji funkcji **automatycznego rozpoznania energii ciepła**:

Stuknąć na symbol **[ ]**, aby dokonać odpowiednich nastawień.

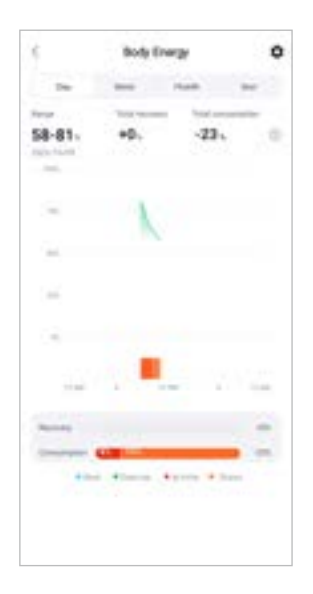

<span id="page-36-0"></span>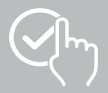

## **9.1.13 Cykl menstruacyjny**

- Wybrać kartę **[CYKL MENSTRUACYJNY]**, aby uzyskać przegląd cyklu menstruacyjnego.
- Wybrać **[WPISZ DNI MENSTRUACYJNE]**, aby dokonać wpisu aktualnej menstruacji.

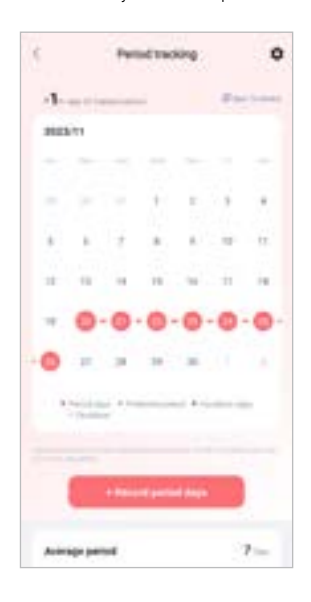

<span id="page-37-0"></span>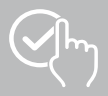

## **9.2 Tryb treningu**

- Wybrać dolny pasek menu **[TRENING]**, aby rozpocząć aktywność poprzez aplikację. Równolegle uruchamia się aktywność na smartwatchu. Aktywnością można następnie sterować za pomocą aplikacji lub bezpośrednio na smartwatchu.
- Przesuwając w lewo lub prawo można wybierać pomiędzy poszczególnymi aktywnościami.
- Domyślnie aktywne są następujące aktywności:
	- na świeżym powietrzu
	- bieganie
	- chodzenie na świeżym powietrzu
	- chodzenie
	- piesze wędrówki
	- jazda rowerem na świeżym powietrzu
- Wybrać w górnym prawym rogu **[ ]** na **[EDYTUJ RODZAJE SPORTU]**, aby wybrać aktywność z wyświetlonych aktywności. W sumie można wybrać 6 aktywności. Aktywności można ukryć lub przesunąć kolejność.
- Aktywności znajdujące się na górze listy i oznaczone symbolem **[ ]** są aktualnie wyświetlane na ekranie głównym. Aktywności znajdujące się na dole listy i oznaczone symbolem **[ ]** nie są wyświetlane.
- Wybierając symbol **[ ]** lub symbol **[ ]** można usunąć lub dodać aktywność.
- Dodatkowo można zmieniać kolejność aktywności, trzymając przyciśnięty symbol **[ ]** i przesuwając kolejne aktywności do odpowiedniej pozycji.
- Wybrać symbol **[ ]**, aby dokonać poniższego ustawienia:
	- Zapisać cel treningu (odległość, kalorie, kroki, czas trwania).
	- Aktywować alarm podczas osiągnięcia celu (1, 3, 5, 10 km).
	- Ustalić strefy tętna i aktywować alarm.

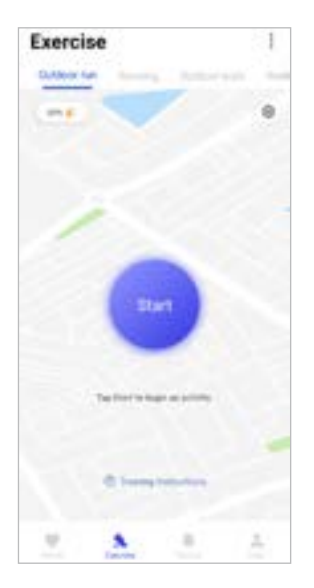

<span id="page-38-0"></span>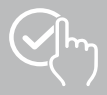

## **9.2.1 Rozpoczęcie aktywności (z GPS)**

- Następujące aktywności rejestrowane są ze wsparciem GPS:
	- na świeżym powietrzu
	- chodzenie na świeżym powietrzu
	- piesze wędrówki
	- jazda rowerem na świeżym powietrzu
- Aby rozpocząć aktywność, wybrać **[START]**. Aktywność rozpoczyna się na smartfonie i na smartwatchu.
- Podczas bieżącej aktywności widoczne są przebyte dotychczas podsumowane kilometry dla wybranej aktywności, aktualne tempo, czas nieaktywny oraz aktualne tętno.

## **Obsługa poprzez smartrfon**

- Aby wyświetlić mapę z aktualną pozycją i odległością przebytą podczas aktywności, dotknij symbol **[ ]**.
- Aby zablokować przegląd nagrań podczas aktywności, dotknij symbol **[ ]**.
- Aby wstrzymać aktywność, dotknij symbol **[ ]**.
- Aby zakończyć aktywność, nacisnąć dłużej symbol **[ ]** do zamknięcia kręgu i zakończenia aktywności.

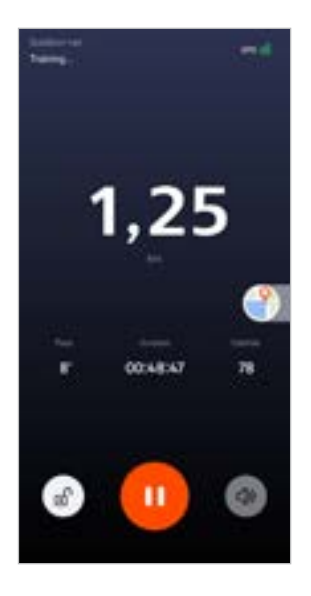

#### **Obsługa za pomocą smartwatcha**

- Aby wstrzymać aktywność, naciśnij górny przycisk obsługi **[1]**.
- Aby zakończyć aktywność, naciśnij i przytrzymaj górny przycisk obsługi **[1]**, a następnie dotknij symbol **[ ]**.

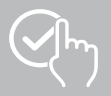

- Po zakończeniu aktywności zostanie wyświetlony jej przegląd.W przeglądzie można zobaczyć łączną liczbę kilometrów pokonanych do tej pory, spalone kalorie, średnie tętno i czas trwania aktywności. Poniżej znajdują się dalsze szczegółowe informacje na temat tempa i kroków. Przesuń palcem od dołu do góry, aby zobaczyć szczegóły pomiaru tętna i tempa.
- Wyniki aktywności można wydrukować lub przesłać jako zrzut ekranu.

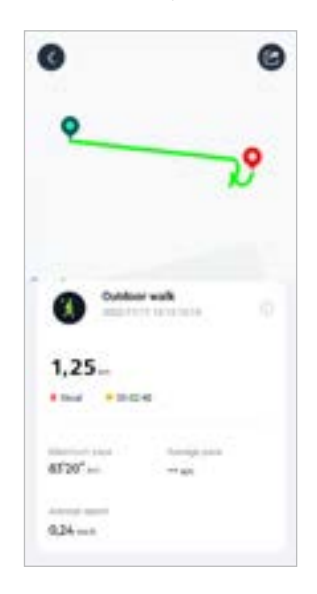

<span id="page-40-0"></span>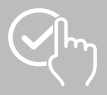

## **9.2.2 Rozpocząć aktywność (bez GPS)**

- Następujące aktywności są rejestrowane bez obsługi GPS:
	- Bieganie
	- Chodzenie
- Aby rozpocząć aktywność, wybrać **[START]**. Aktywność rozpoczyna się na smartfonie i na smartwatchu.
- Podczas bieżącej aktywności widoczne są przebyte dotychczas podsumowane kilometry dla wybranej aktywności, aktualne tempo, czas nieaktywny oraz aktualne tętno.

#### **Obsługa poprzez smartfon**

- Aby zablokować przegląd nagrań podczas aktywności, dotknij symbol **[ ]**.
- Aby wstrzymać aktywność, dotknij symbol **[ ]**.
- Aby zakończyć aktywność, nacisnąć dłużej symbol **[ ]** do zamknięcia kręgu i zakończenia aktywności.

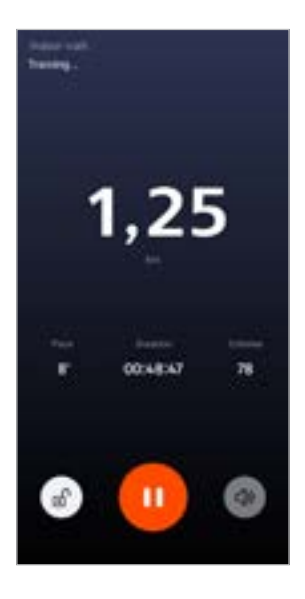

#### **Obsługa za pomocą smartwatcha**

- Aby wstrzymać aktywność, naciśnij górny przycisk obsługi **[1]**.
- Aby zakończyć aktywność, naciśnij i przytrzymaj górny przycisk obsługi **[1]**, a następnie dotknij symbol **[ ]**.

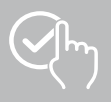

## **Korzystanie z aplikacji "Hama FIT move"**

- Po zakończeniu aktywności zostanie wyświetlony jej przegląd.W przeglądzie można zobaczyć łączną liczbę kilometrów pokonanych do tej pory, spalone kalorie, średnie tętno i czas trwania aktywności. Poniżej znajdują się dalsze szczegółowe informacje na temat tempa i kroków. Przesuń palcem od dołu do góry, aby zobaczyć szczegóły pomiaru tętna i tempa.
- Wyniki aktywności można wydrukować lub przesłać jako zrzut ekranu.

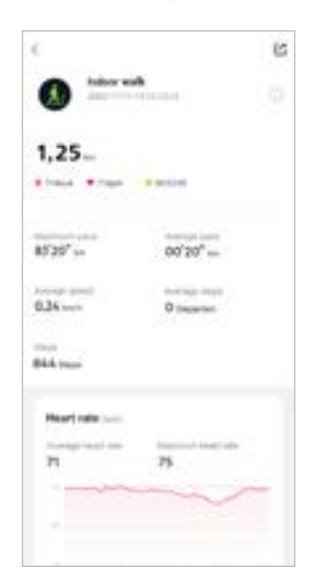

<span id="page-42-0"></span>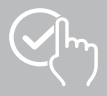

## **9.3 Ustawienia urządzenia**

- Przejść do **[URZĄDZENIA]** na dolnym pasku menu, aby aktywować i ustawić różne funkcje smartwatcha oraz dostosować go do swoich indywidualnych potrzeb.
- W tym menu u góry ekranu można też zobaczyć przegląd różnych danych z podłączonego smartwatcha.
- Wybrać **[+]**, aby sparować dodatkowe urządzenia ze smartfonem.
- Wybrać urządzenie, aby uzyskać informacje o smartwatchu lub wykonać zaawansowane funkcje.
- Wybrać **[AKTUALIZACJĘ URZĄDZENIA]**, aby sprawdzić, czy najnowsza wersja firmware jest zainstalowana na smartwatchu lub aby pobrać nową wersję oprogramowania i zainstalować ją na smartwatchu.
- Wybrać **[URUCHOM PONOWNIE URZĄDZENIE]** i potwierdzić kolejne pytanie, aby ponownie uruchomić smartwatch. Przed ponownym uruchomieniem następuje synchronizacja danych z aplikacją.
- Wybrać **[PRZYWRÓCONO USTAWIENIA FABRYCZNE URZĄDZENIA]** i potwierdź kolejne pytanie, aby przywrócić ustawienia fabryczne smartwatcha. Nastąpi wtedy usunięcie wszystkich zapisanych danych użytkownika.
- Wybrać **[USUŃ URZĄDZENIE]**, aby anulować parowanie smartwatcha ze smartfonem. Wszystkie dane osobiste zostaną usunięte ze smartwatcha.

#### **Wskazówka**

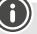

Aby wyświetlić czas ostatniej synchronizacji między smartwatchem a aplikacją, dotknij wyświetlanego urządzenia u góry i przycisku **[PRZEZ]**.

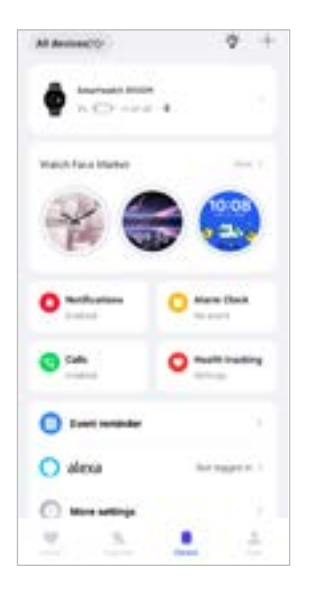

<span id="page-43-0"></span>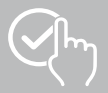

## <span id="page-43-1"></span>**9.3.1 Ekran główny**

• Wybrać **[SKLEP Z CYFERBLATAMI]**, aby zainstalować dodatkowe ekrany zegarka na ekranie głównym smartwatcha. Do wyboru są różne ekrany zegarka. Wybrać odpowiedni ekran zegarka, który ma być ustawiony i potwierdź wybór przyciskiem **[INSTALUJ]**. Jeśli osiągnięto maksymalną liczbę ekranów zegarka na urządzeniu, zostanie wyświetlony monit o usunięcie istniejących ekranów zegarka.

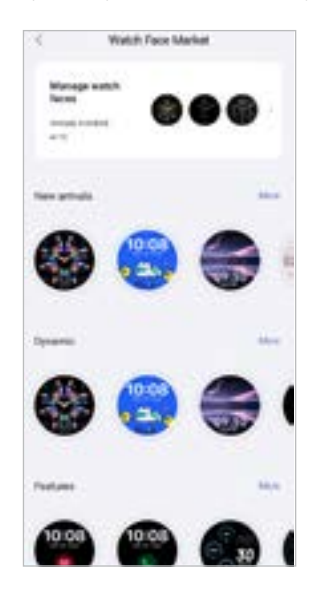

## <span id="page-43-2"></span>**9.3.2 Powiadomienia**

- Wybrać **[POWIADOMIENIA]**, aby aktywować powiadomienia dla różnych aplikacji i usług. Po włączeniu tej funkcji otrzymuje się powiadomienie na smartwatchu, gdy na smartfonie pojawiają się wiadomości przychodzące. W zależności od aplikacji można otrzymać tylko powiadomienie z wyświetleniem odpowiedniej aplikacji i nadawcy lub też dodatkowo podgląd wiadomości.
- Dla każdej aplikacji lub funkcji zdrowotnej można wybrać, czy powiadomienia mają być dozwolone, wyciszone lub wyłączone.

## **9.3.3 Połączenia**

- Nacisnąć **[POŁĄCZENIA]**, aby aktywować powiadomienia o połączeniach przychodzących. Jeśli ta funkcja jest aktywna, na smartwatchu pojawia się powiadomienie o przychodzącym połączeniu. Można zobaczyć, kto dzwoni i w razie potrzeby odrzucić połączenie.
- Nacisnąć na **[ ]** w prawym górnym rogu aby aktywować funkcję. Następnie można ustawić funkcję **[CZĘSTE KONTAKTY]**.

## <span id="page-43-3"></span>**9.3.4 Budzik**

- Nacisnąć **[BUDZIK]**, aby ustawić godziny budzenia lub przypominanie.
- Aby dodać nowe przypomnienie, dotknij **[+]** na środku ekranu.
- Dotknij **[ ]** przy prawej krawędzi ekranu, aby aktywować ustawione alarmy.
- Naciskając pierwsze przypomnienie, można je edytować. W podmenu można ustawić typ przypomnienia, odpowiednie dni tygodnia, godzinę przypomnienia i inne szczegóły.

<span id="page-44-0"></span>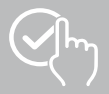

#### **9.3.5 Monitorowanie stanu zdrowia**

• Wybrać **[MONITOROWANIE STANU ZDROWIA]**, aby ustawić funkcje monitorujące stan zdrowia i przypominające o ćwiczeniach i/lub piciu wody.

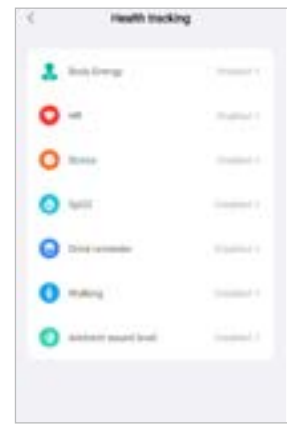

#### <span id="page-44-1"></span>**9.3.5.1 Energia ciała**

• Wybrać przycisk **[ENERGIA CIAŁA]**, aby włączyć/wyłączyć tę funkcję w podmenu, dotykając **[ ]**.

#### **9.3.5.2 Pomiar tętna**

- Wybrać przycisk **[CZĘSTOŚĆ AKCJI SERCA]**, aby wprowadzić dalsze ustawienia.
- Wybrać, czy powiadomienia mają być przesyłane, wyciszone lub wyłączone.
- Wybrać przycisk **[ ]**, aby włączyć ciągły pomiar tętna. Częstotliwość pomiaru jest oparta na inteligentnym monitorowaniu przez 24 godziny na dobę.

#### **9.3.5.3 Pomiar stresu**

- Wybrać przycisk **[STRES]**, aby wprowadzić dalsze ustawienia.
- Wybrać, czy powiadomienia mają być przesyłane, wyciszone lub wyłączone.
- Wybrać **[ ]**, aby włączyć automatyczny pomiar stresu. Częstotliwość pomiaru jest oparta na inteligentnym monitorowaniu przez 24 godziny na dobę.

#### **9.3.5.4 Pomiar tlenu we krwi**

- Wybrać przycisk **[SPO2]**, aby wprowadzić dalsze ustawienia.
- Wybrać, czy powiadomienia mają być przesyłane, wyciszone lub wyłączone.
- Wybrać **[ ]**, aby włączyć automatyczny pomiar dotlenienia krwi. Częstotliwość pomiaru jest oparta na inteligentnym monitorowaniu przez 24 godziny na dobę.

#### **9.3.5.5 Przypomnienie o piciu**

• Wybrać przycisk **[PRZYPOMNIENIE O PICIU]**, aby włączyć/wyłączyć tę funkcję w podmenu, dotykając przycisku **[ ]**. Następnie określić dalsze ustawienia funkcji przypomnienia. Smartwatch będzie automatycznie przypominał o piciu w ustawionych odstępach czasu, wibrując i powiadamiając użytkownika.

<span id="page-45-0"></span>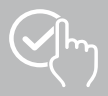

#### **9.3.5.6 Przypomnienie o ruchu**

• Wybrać przycisk **[CHODZENIE]**, aby włączyć/wyłączyć tę funkcję w podmenu, dotykając **[ ]**. Nastepnie określić dalsze ustawienia funkcji przypomnienia. Smartwatch bedzie automatycznie przypominał o piciu w ustawionych odstępach czasu, wibrując i powiadamiając użytkownika. Więcej informacji można znaleźć w tekście poniżej w aplikacji.

#### **9.3.5.7 Poziom dźwięku otoczenia**

• Wybrać przycisk **[POZIOM DŹWIĘKU OTOCZENIA]**, aby włączyć/wyłączyć tę funkcję w podmenu, dotykając przycisku **[ ]**. Więcej informacji można znaleźć w tekście poniżej w aplikacji.

## <span id="page-45-1"></span>**9.3.5.8 Śledzenie cyklu miesiączkowego**

- Aby korzystać z tej funkcji, należy ją włączyć w aplikacji: **[INNE USTAWIENIA]** > **[CYKL MIESIĄCZKOWY]**.
- Aktywując tę funkcję, możesz ustawić różne daty związane z cyklem menstruacyjnym i otrzymywać przypomnienia o następnej miesiączce lub dniach płodnych.
- Użyć podmenu, aby ustawić długość miesiączki, długość cyklu menstruacyjnego i datę ostatniej miesiączki.
- Wybrać symbol **[ ]**, aby wprowadzić dalsze ustawienia.

<span id="page-46-0"></span>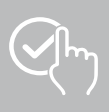

## <span id="page-46-1"></span>**9.3.6 Przypomnienie o wydarzeniach**

- Wybrać przycisk **[PRZYPOMNIENIE O WYDARZENIU]** i przycisku **[DODAJ]**, aby dodać poszczególne zdarzenia.
- Wybrać pole wprowadzania, aby wprowadzić tekst. Następnie ustawić datę, godzinę i liczbę powtórzeń.

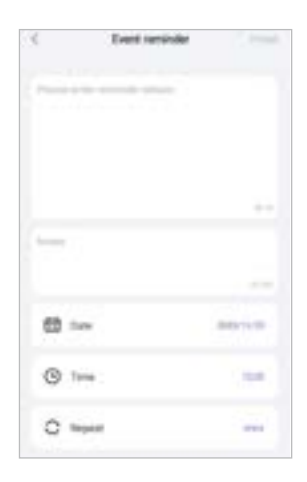

<span id="page-47-0"></span>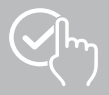

 $\bigcirc$ 

## <span id="page-47-1"></span>**9.3.7 Sterowanie głosowe Alexa**

- Wybrać **[ALEXA]**, aby skonfigurować sterowanie głosowe Alexa. Przesuń palcem od prawej do lewej, aby uzyskać więcej informacji.
- Wybrać przycisk **[ZALOGUJ SIĘ W AMAZON POPRZEZ KONTO AMAZON]** i postępuj zgodnie z dalszymi instrukcjami w aplikacji.

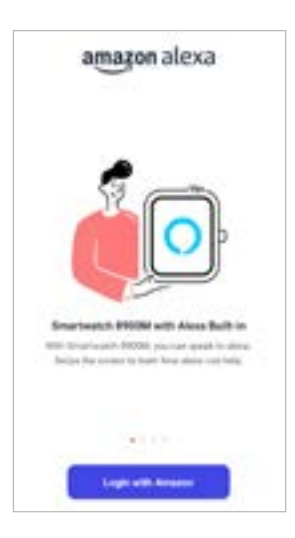

## **Wskazówka**

Do korzystania ze sterowania głosowego Alexa wymagane jest konto Amazon.

<span id="page-48-0"></span>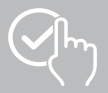

## **9.3.8 Inne ustawienia**

• Wybrać przycisk **[INNE USTAWIENIA]**, aby wprowadzić dodatkowe ustawienia i aktywować przydatne funkcie.

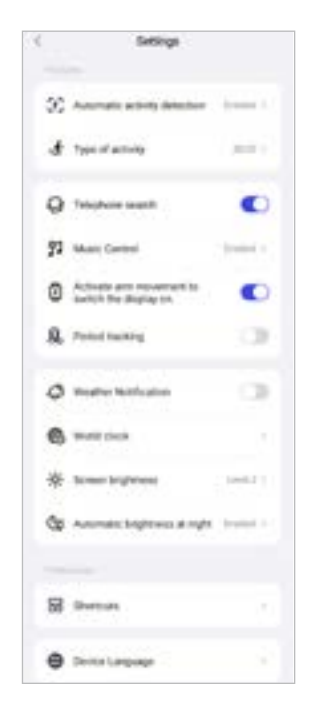

#### **9.3.8.1 Automatyczne wykrywanie aktywności**

• Wybrać **[AUTOMATYCZNE ROZPOZNAWANIE TRENINGU]** i aktywuj/dezaktywuj funkcję w podmenu dla określonych aktywności (chodzenie, bieganie, orbitrek, wioślarz), **[ ]**. Gdy ta funkcja jest włączona, smartwatch automatycznie wykrywa, kiedy użytkownik wykonuje jakąś aktywność przez dłuższy czas i rejestruje ją po potwierdzeniu.Więcej informacji można znaleźć w tekście poniżej w aplikacji.

#### <span id="page-48-1"></span>**9.3.8.2 Rodzaj aktywności**

- Wybrać .**[RODZAJAKTYWNOŚCI]**, aby wybrać tryby sportowe zapisane na smartwatchu. Można wybrać jeden ze 110 trybów sportowych i wyświetlić 20 na ekranie smartwatcha. Aktywności można ukryć lub przesunąć kolejność. Po następnej synchronizacji ze smartwatchem aktywności będą wyświetlane na ekranie zgodnie z ustawieniami.
- Aktywności wyświetlane na górze listy i oznaczone symbolem **[ ]** są aktualnie wyświetlane na smartwatchu. Aktywności znajdujące się na dole listy i oznaczone symbolem **[ ]** nie są aktualnie wyświetlane.
- Wybierając symbol **[ ]** lub symbol **[ ]** można usunąć lub dodać aktywność.
- Dodatkowo można zmieniać kolejność zapisanych aktywności, trzymając przyciśnięty symbol **[ ]** i przesuwając kolejne aktywności do odpowiedniej pozycji.

<span id="page-49-0"></span>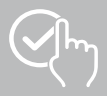

#### **9.3.8.3 Szukanie telefonu**

• Wybrać symbol **[ ]**, dla opcji **[SZUKANIE TELEFONU]**, aby aktywować tę funkcję. Dzięki aktywacji tej funkcji można znaleźć zgubiony smartfon za pomocą smartwatcha (patrz rozdział **[7.6.15 Telefon](#page-20-4)**).

#### <span id="page-49-2"></span>**9.3.8.4 Kontrola muzyki**

- Wybrać **[KONTROLA MUZYKI]** i aktywuj/dezaktywuj funkcję w podmenu, dotykając przycisku. **[ ]**. Po włączeniu tej funkcji można sterować różnymi usługami muzycznymi lub strumieniowymi na smartfonie za pośrednictwem smartwatcha. Można włączać i zatrzymywać muzykę oraz przełączać utwory do przodu i do tyłu.
- Wybrać obok opcji **[TYTUŁ UTWORU] [ ]**, aby wyświetlić utwory muzyczne na wyświetlaczu smartwatcha.

#### **9.3.8.5 Aktywacja ruchem ręki**

• Wybrać przycisk obok opcji **[PODNIEŚĆ NADGARSTEK, ABY WŁĄCZYĆ EKRAN]**, aby aktywować tę funkcję. **[ ]**. Aktywując tę funkcję, można włączyć wyświetlacz smartwatcha, obracając nadgarstek.

#### **9.3.8.6 Cykl menstruacyjny**

• Wybrać przycisk **[CYKL MENSTRUACYJNY] [ ]** aby aktywować tę funkcję . Aktywacja tej funkcji umożliwia śledzenie cyklu menstruacyjnego na smartwatchu (patrz rozdział **[7.6.13 Dziennik](#page-20-2)  [menstruacyjny](#page-20-2)**).

#### <span id="page-49-1"></span>**9.3.8.7 Powiadomienie o pogodzie**

• Wybrać przycisk w obszarze **[POWIADOMIENIE O POGODZIE] [ a <sup>[</sup>]**aby aktywować tę funkcję. Aktywacja tej funkcji umożliwia wyświetlanie prognozy pogody na bieżący dzień i kolejne 6 dni na ekranie smartwatcha (patrz rozdział **[7.6.21 Pogoda](#page-22-1)**).

#### <span id="page-49-3"></span>**9.3.8.8 Zegar światowy**

• Wybrać przycisk **[ZEGAR ŚWIATOWY]**, aby wyświetlić istniejące zegary światowe (Berlin, Londyn, Nowy Jork, Tokio) lub dodać kolejne zegary. Zegary światowe można wyświetlać na smartwatchu (patrz rozdział **[7.6.27 Zegar światowy](#page-22-7)**).

#### **9.3.8.9 Jasność ekranu**

• Wybrać **[JASNOŚĆ EKRANU]**, aby dostosować jasność wyświetlacza smartwatcha na 5 poziomach (patrz rozdział **[8.4 Wyświetlacz i jasność](#page-23-2)**).

<span id="page-50-0"></span>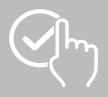

## <span id="page-50-2"></span>**9.3.8.10 Powiązania**

Dostęp do powiązań można uzyskać na wyświetlaczu smartwatcha, przesuwając palcem w lewo lub w prawo na ekranie startowym (patrz rozdział **[7.4 Powiązania](#page-17-1)**).

- Wybrać przycisk **[POWIĄZANIA]**, aby wybrać skróty zapisane na smartwatchu. Do wyboru są różne powiązania. Powiązania można ukrywać i zmieniać ich kolejność. Domyślnie ustawione są dzienne widoki danych aktywności oraz pomiar tętna i stresu. Po następnej synchronizacji ze smartwatchem aktywności będą wyświetlane na ekranie zgodnie z ustawieniami na ekranie.
- Aktywności wyświetlane na przedstawionej liście u góry i oznaczone symbolem **[ ]** są aktualnie wyświetlane na smartwatchu. Aktywności znajdujące się na przedstawionej liście u dołu i oznaczone symbolem **[ ]** nie są aktualnie wyświetlane.
- Powiązania można dodawać lub usuwać poprzez naciśnięcie symbolu **[ ]** lub symbolu **[ ]**.
- Można również zmienić kolejność zapisanych skrótów, przytrzymując symbol **[ ]** i przesuwając odpowiedni skrót do odpowiedniej pozycji.

#### <span id="page-50-1"></span>**9.3.8.11 Ustawiane języka smartwatcha**

- Wybrać **[JĘZYK URZĄDZEŃ]**, aby nastawić język na smartwatchu.
- Wybrać **[ŚLEDŹ SYSTEM]**, jeżeli język na smarwatchu ma być identyczny z językiem w aplikacji bądź w smartfonie.
- Alternatywnie można wybrać jeden z 8 języków i ustawić go ręcznie, naciskając wybrany język.

## **9.3.9 Wskazówki dotyczące użytkowania**

• Wybrać **[WSKAZÓWKI DOTYCZĄCE UŻYTKOWANIA]**, aby otrzymać przydatne wskazówki, przykładowo więcej informacji odnośnie poleceń głosowych Amazona Alexa**.**

<span id="page-51-0"></span>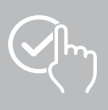

## <span id="page-51-1"></span>**9.4 Ustawienia użytkownika**

• Na dolnym pasku menu przejść do **[UŻYTKOWNIK]**.Tutaj można zarządzać kontem użytkownika oraz ustalać dane osobowe i cele osobiste. Można również wyświetlić dalsze informacje na temat aplikacji, które są przedstawione w kolejnych rozdziałach.

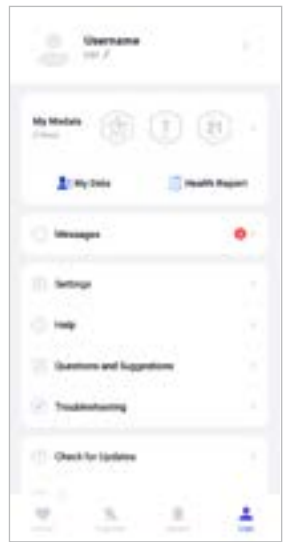

<span id="page-52-0"></span>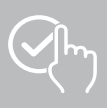

## **9.4.1 Dane osobowe**

- Wybrać **[EDYTUJ]**, poniżej nazwy użytkownika, aby zmienić nazwisko, płeć, datę urodzenia oraz wzrost i wagę.W razie potrzeby można również ustawić zdjęcie profilowe. Wybrać dane do edycji.
- Aby potwierdzić wybrać **[TAK]**.

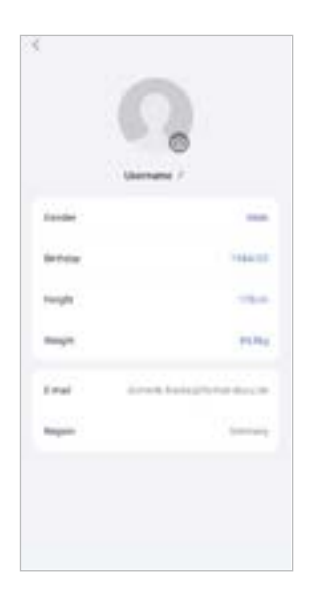

<span id="page-53-0"></span>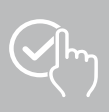

## **9.4.2 Moje medale**

• Pod **[MEDALAMI]** znajdują się osobiste sukcesy (Medale). Wybrać wpis aby otrzymać więcej informacji.

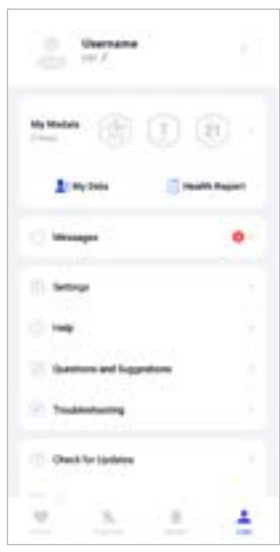

## <span id="page-53-1"></span>**9.4.3 Moje dane**

• Pod **[MOIMI DANYMI]** zapisane są rejestracje pomiarów. Wybrać wpis, aby otrzymać dalsze informacje.

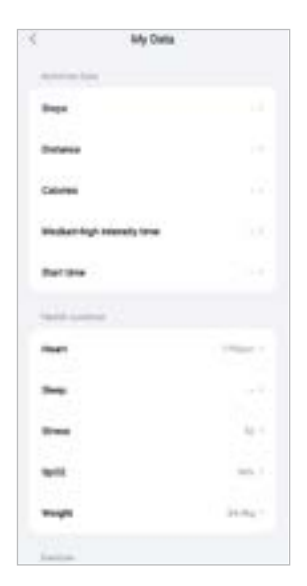

<span id="page-54-0"></span>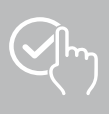

### **9.4.4 Zakres zdrowia**

• Pod **[ZAKRESEM ZDROWIA]** widoczne są tygodniowe rejestracje danych aktywności i aktywności. Wybrać odpowiednie sprawozdanie tygodniowe, aby otrzymać szczegółowe informacje.

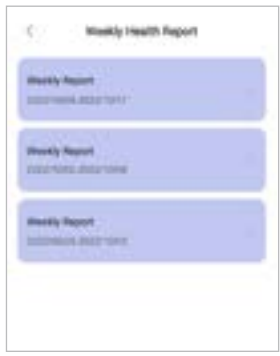

## **9.4.5 Wiadomości**

• We **[WIADOMOŚCIACH]** znajduje się przegląd nowości aplikacji, np. funkcje lub aktualizacje**.**

<span id="page-55-0"></span>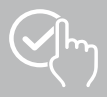

## <span id="page-55-1"></span>**9.4.6 Ustawienia**

- W **[USTAWIENIACH]** można dokonywać różnych ustawień i odczytać różne informacje. Można zmienić zapisany tu adres e-mail oraz hasło konta użytkownika. Istnieje również możliwość wylogowania się z konta użytkownika lub całkowitego anulowania konta użytkownika.
- Wybrać **[MOJE CELE]**, aby ustawić osobiste cele dotyczące wykonanych kroków i wagi.
- Wybrać **[MANUALNĄ SYNCHRONIZACJĘ]**, aby ręcznie zainicjować synchronizację danych między smartwatchem a aplikacją.
- Wybrać **[USTAWIENIA DOMYŚLNE]**, aby ustawić jednostki dla dystansu, wzrostu, wagi i temperatury. Można również określić, który dzień tygodnia będzie pierwszym dniem przetwarzania danych.
- Wybrać **[SFERA PRYWATNA I BEZPIECZEŃSTWO]**, aby określić, które dane z aplikacji mają być synchronizowane z chmurą.Aby usunąć wszystkie dane, stuknij opcję **[USUŃ DANE OSOBOWE W CHMURZE]**.
- Wybrać **[PRZEKAZYWANIE DANYCH I AUTORYZACJA]**, aby zezwolić na udostępnianie zarejestrowanych danych innym aplikacjom.
- Wybrać **[ZMIEŃ E-MAIL]**, aby zmienić adres e-mail konta użytkownika.
- Wybrać **[ZMIEŃ HASŁO]**, by zmienić hasło do konta użytkownika.
- Wybrać **[USUŃ CACHE]**, aby usunąć tymczasowe dane z aplikacji. Żadne zapisane dane nie zostaną utracone.
- Wybrać **[WYLOGUJ]**, aby wylogować aktualnego użytkownika.
- Wybrać **[USUŃ KONTO]** i potwierdź następujący monit, aby usunąć konto użytkownika. Wszystkie ustawienia i zarejestrowane dane zostaną utracone.

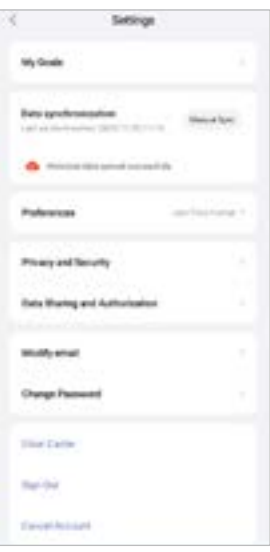

<span id="page-56-0"></span>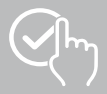

## **9.4.7 Pomoc**

- Wybrać **[POMOC]**, by wyświetlić przegląd odpowiedzi na często zadawane pytania. Wybrać odpowiednie pytanie, aby uzyskać dalsze informacje.
- Jeśli nie ma odpowiedzi na zadane pytanie, sprawdzić informacje w sekcji Rozwiązywanie problemów (patrz rozdział **[9.4.9 Usuwanie problemów](#page-56-1)**) lub wysłać zapytanie do działu doradztwa produktowego Hama (patrz rozdział **[9.4.8 Pytania i sugestie](#page-56-2)**).

## <span id="page-56-2"></span>**9.4.8 Pytania i sugestie**

- Wybrać **[PYTANIA I SUGESTIE]**, aby wysłać zapytanie lub opinię do zespołu wsparcia produktu Hama.
- Wybrać obszar tematyczny, aby następnie bardziej szczegółowo opisać swoje zapytanie. Można również dodać obrazy do zapytania i aktywować protokół połączeń między smartwatchem a aplikacją. Przy każdym zapytaniu podać swój adres e-mail.
- Wybrać **[WYŚLIJ]**, aby wysłać zapytanie.

## <span id="page-56-1"></span>**9.4.9 Usuwanie problemów**

- Wybrać **[USUWANIE PROBLEMÓW]**, aby uzyskać przegląd odpowiedzi na często zadawane pytania. Wybrać odpowiednie pytanie, aby uzyskać dalsze informacje.
- W razie braku odpowiedzi na zadane pytanie należy wysłać zapytanie do działu doradztwa produktowego Hama (patrz rozdział **[9.4.8 Pytania i sugestie](#page-56-2)**).

## **9.4.10 Sprawdź nowe aktualizacje**

• Wybrać **[SPRAWDŹ NOWE AKTUALIZACJE]**, aby poszukać nowszej wersji aplikacji "Hama FIT move" . Nastąpi automatyczne przekierowanie do sklepu Google Play (Android) lub App Store (iOS).

G

#### **Wskazówka**

W domyślnych ustawieniach smartfona pojawią się automatycznie informacje o aktualizacjach aplikacji.

## **9.4.11 O aplikacji**

- Wybrać **[O APLIKACJI]**, aby uzyskać informacji o aplikacji, takich jak używana wersja aplikacji, polityka prywatności i umowa użytkownika.
- Wybrać **[WYCOFANIE ZGODY]**, jeśli chcesz wycofać swoją zgodę na politykę prywatności i umowę użytkownika. Należy pamiętać, że korzystanie z aplikacji bez tych zgód nie jest możliwe.

<span id="page-57-0"></span>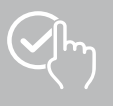

## **10. Czyszczenie i konserwacja**

Produkt należy czyścić niestrzępiącą się, lekko wilgotną ściereczką i nie używać żadnych agresywnych środków czyszczących.

## **11. Wyłączenie odpowiedzialności z tytułu gwarancji**

Hama GmbH & Co KG nie ponosi odpowiedzialności i nie udziela żadnej gwarancji z tytułu szkód wynikających z niewłaściwego montażu, instalacji, niewłaściwego użytkowania urządzenia ani z tytułu szkód wynikających z postępowania niezgodnie z instrukcją obsługi i wskazówkami bezpieczeństwa.

## **12. Obsługiwane języki**

Poniższa lista zawiera przegląd obsługiwanych języków interfejsu użytkownika smartwatcha i aplikacji "Hama FIT move":

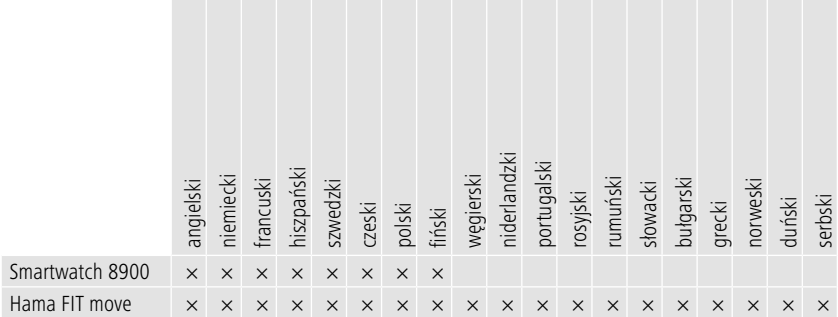

## **13. Dane techniczne**

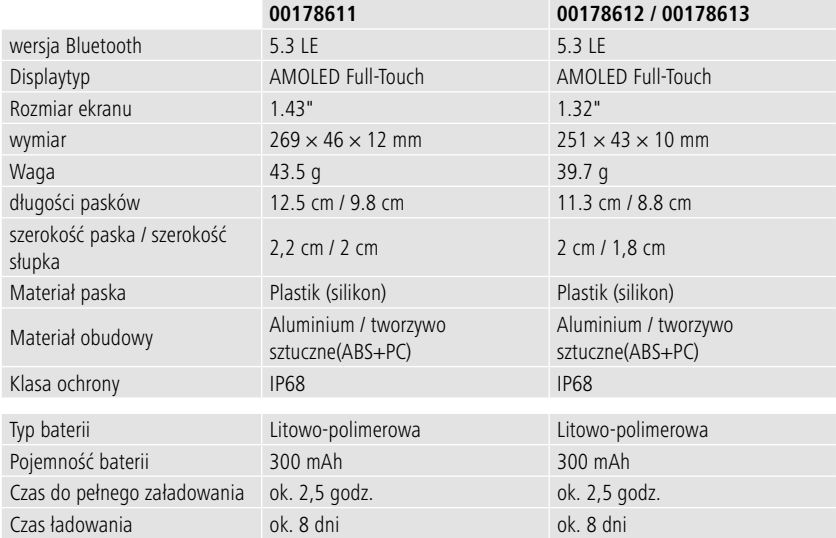

<span id="page-58-0"></span>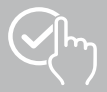

## **14. Instrukcje dotyczące utylizacji**

Uwaga dotycząca ochrony środowiska:

Poniższe informacje obowiązują od daty transpozycji dyrektyw europejskich 2012/19/UE i

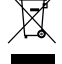

2006/66/WE do prawa krajowego: Urządzeń elektrycznych i elektronicznych oraz baterii nie wolno wyrzucać razem z odpadami domowymi. Konsumenci są prawnie zobowiązani do zwrotu

sprzętu elektrycznego i elektronicznego oraz baterii i akumulatorów po zakończeniu okresu ich eksploatacji do publicznych punktów zbiórki lub do punktu sprzedaży. Szczegółowe kwestie regulują przepisy prawne danego kraju. Informuje o tym symbol umieszczony na opakowaniu, na produkcie lub w instrukcji obsługi. Ponowne wykorzystanie, odzysk lub inne formy recyklingu starego sprzętu/ akumulatorów i baterii stanowią ważny wkład w ochronę naszego środowiska.

## **15. Deklaracja zgodności**

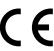

Niniejszym firma Hama GmbH & Co KG oświadcza, że urządzenie spełnia podstawowe wymagania i inne obowiązujące postanowienia dyrektywy 2014/53/UE. Deklarację zgodności z

odpowiednią dyrektywą można znaleźć na stronie:

**www.hama.com > Search > 00178611, 00178612, 00178613 > Downloads**

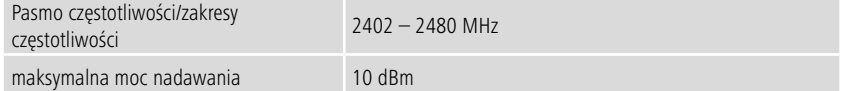

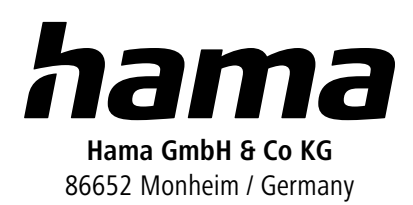

## **Service & Support**

 www.hama.com +49 9091 502-0 **PL** 

The Bluetooth® word mark and logos are registered trademarks owned by Bluetooth SIG, Inc. and any use of such marks by Hama GmbH & Co KG is under license. Other trademarks and trade names are those of their respective owners.

All listed brands are trademarks of the corresponding companies. Errors and omissions excepted, and subject to technical changes. Our general terms of delivery and payment are applied.